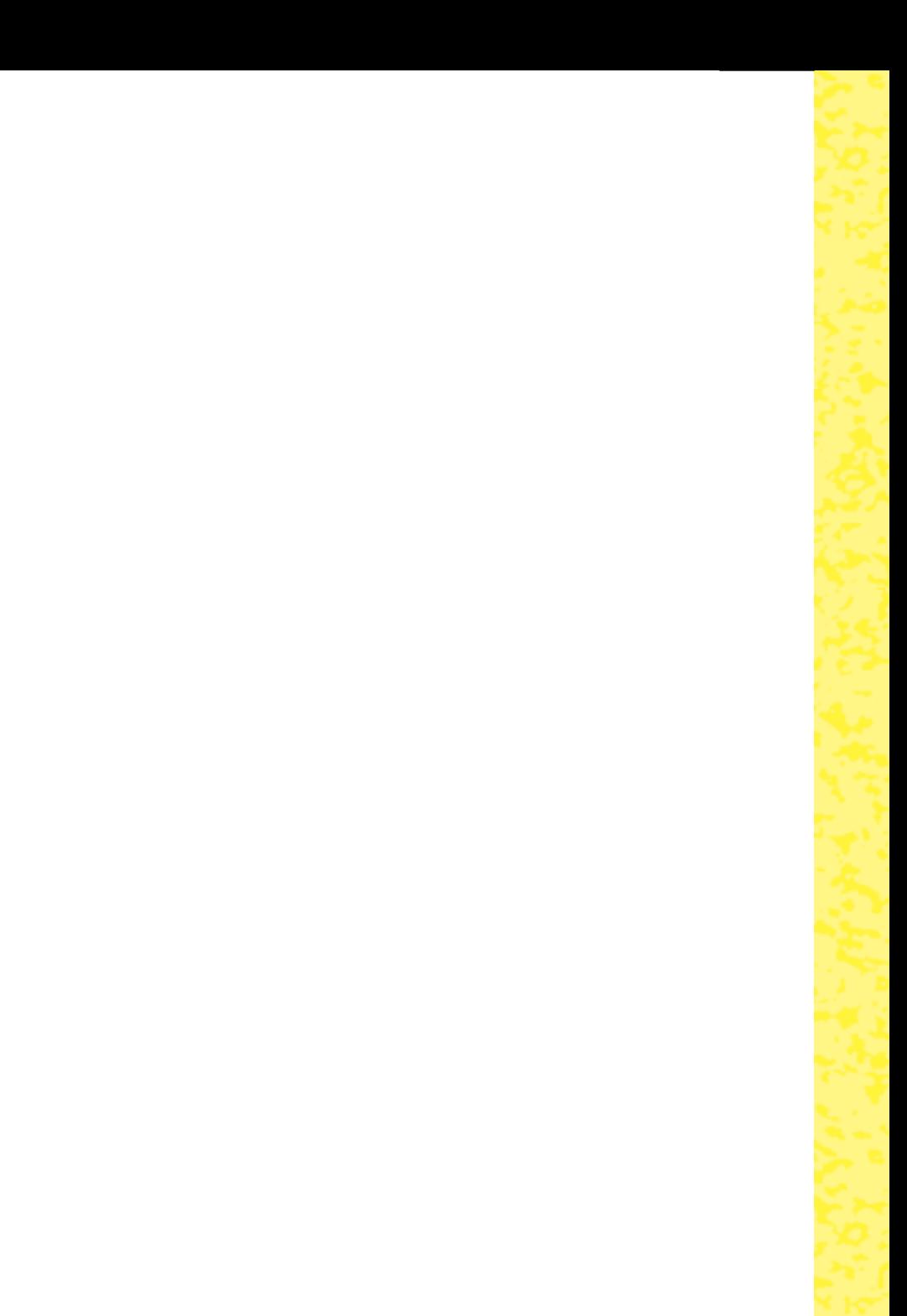

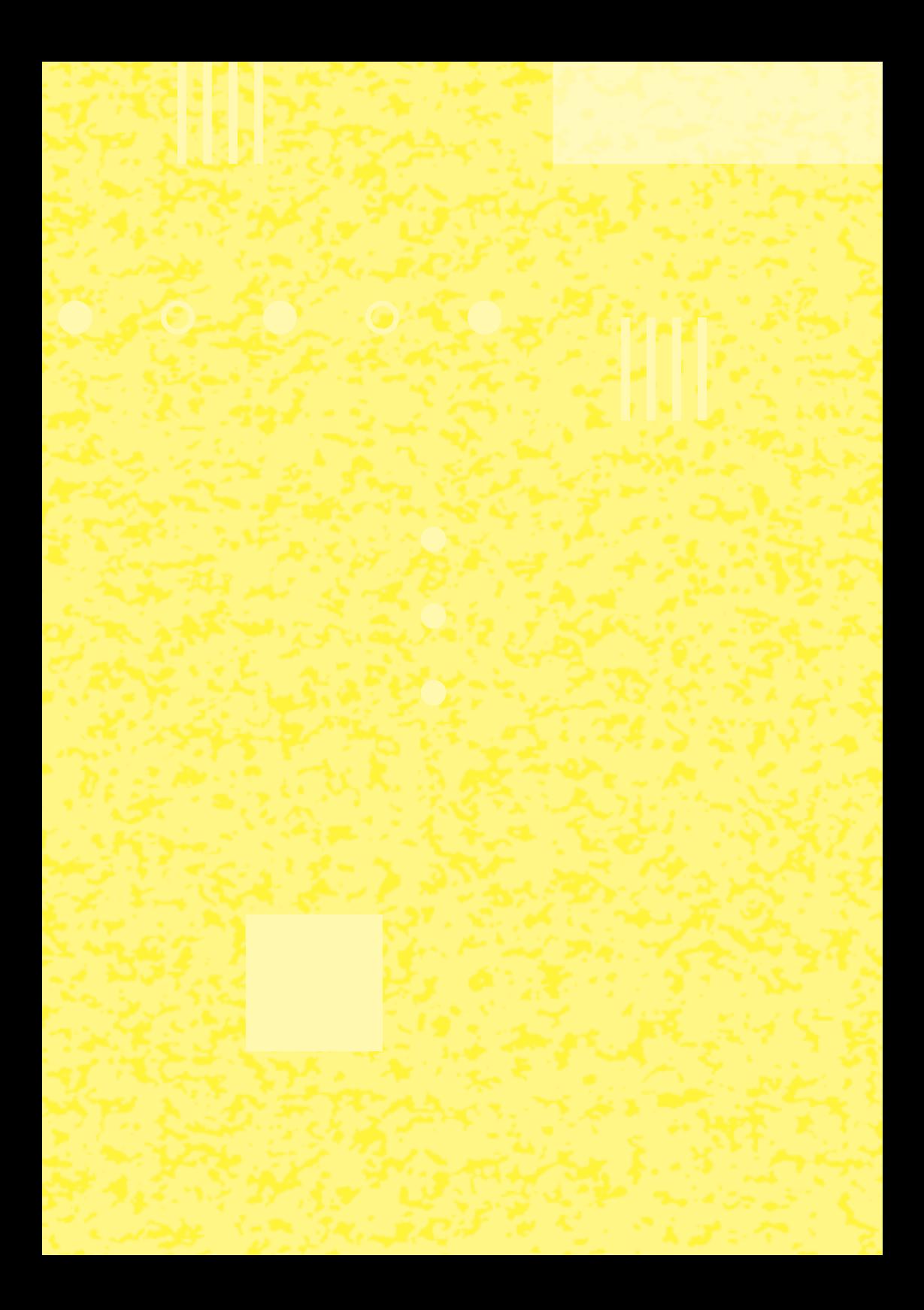

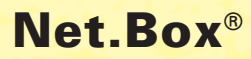

ı

**Gebruiksaanwijzing**

H.

H

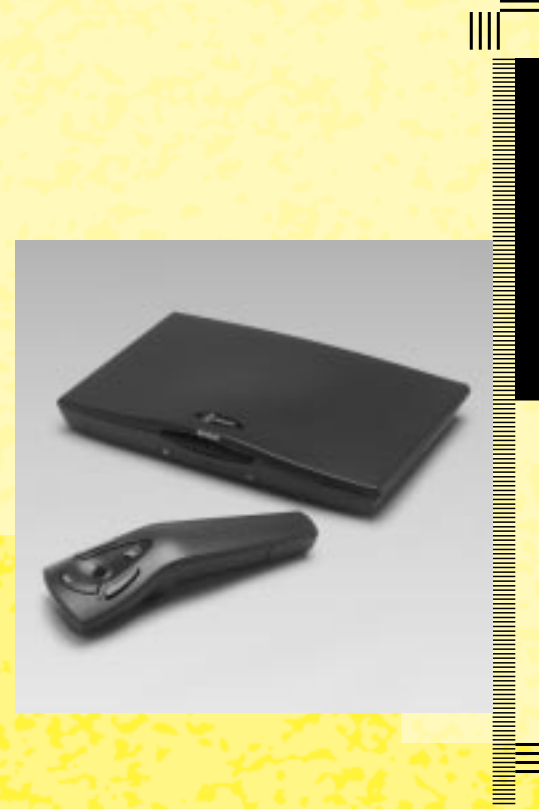

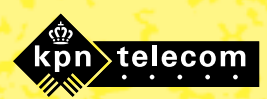

### **Inhoud verpakking**

Controleer de inhoud van de verpakking voordat u de gebruiksaanwijzing doorneemt. In de verpakking moet u het volgende aantreffen:

- $(A)$  Net.Box
- **B** Smart card voor Het Net<sup>®</sup>
- c 2 batterijen van het type AAA
- $(D)$  Adapter
- e Aansluitsnoer met 2 ministekkers
- (F) Opsteekstekker
- g Scart kabel
- h Afstandsbediening Gebruiksaanwijzing Folder.

Als u gebruik wilt maken van e-mail, is het verstandig om een speciaal toetsenbord aan te schaffen. Toetsenborden zijn verkrijgbaar bij Primafoon®.

Als er iets ontbreekt, kunt u het apparaat met de complete verpakking en de aankoopbon terugbrengen naar het verkooppunt.

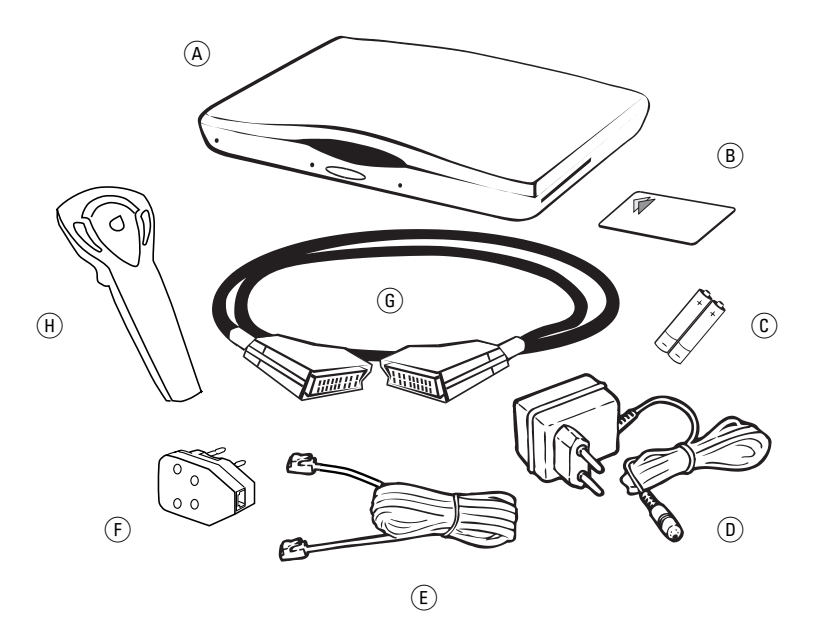

### **Overzicht van de Net.Box**

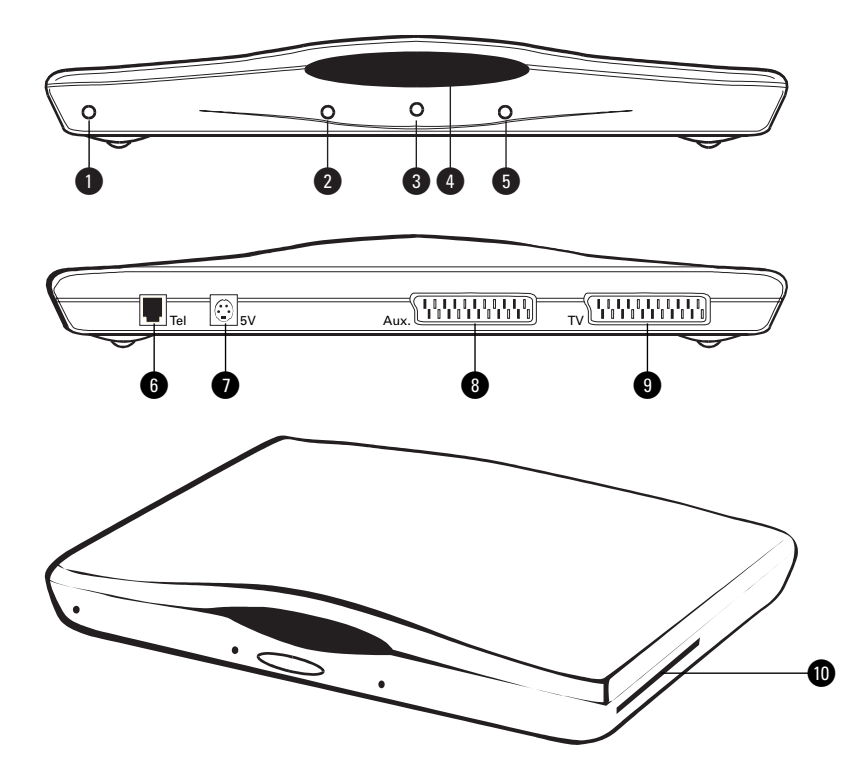

## **Net.Box, vooraanzicht**

- **1** Controlelampje elektriciteit (rood)
- @ Controlelampje telefoonlijn (groen) **8** Microfoon
- **A** Infraroodvenster
- $\bigcirc$   $\,\,\boxdot\,$  Controlelampje e-mail (oranje)

#### **Net.Box, achteraanzicht**

- **6 Tel** Aansluitpunt telefoonstopcontact
- **6** 5V Aansluitpunt stopcontact
- $\bullet$  **Aux.** Aansluitpunt video of satellietdecoder
- ( **TV** Aansluitpunt televisie

#### **Net.Box, rechterzijkant**

**10** Kaartopening

#### **Afstandsbediening**

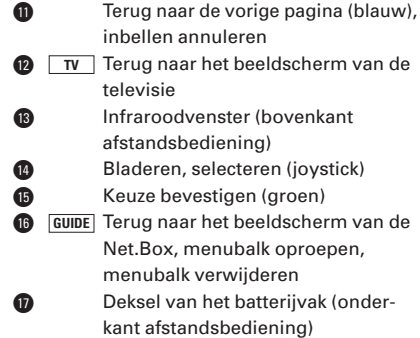

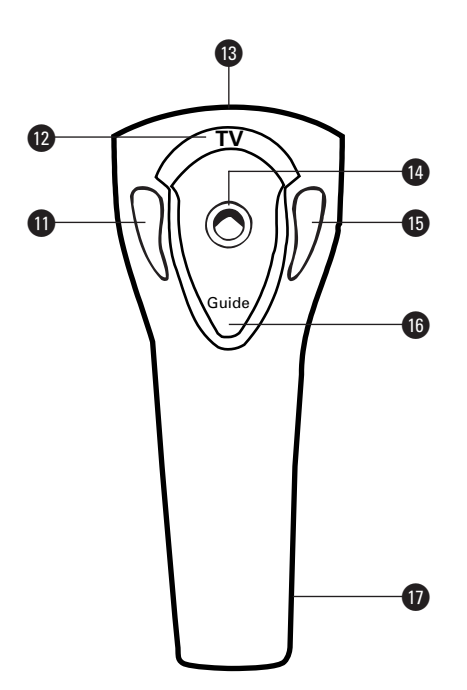

#### **Controlelampjes**

#### Controlelampje elektriciteit (rood)

- Brandt: De Net.Box is aangesloten op het elektriciteitsnet.
- Brandt niet: De Net.Box is niet aangesloten op het elektriciteitsnet of de stroom is uitgevallen.

#### Controlelampje telefoonlijn ® (groen)

- Brandt: De Net.Box maakt gebruik van de telefoonlijn. U maakt telefoonkosten.
- Brandt niet: De Net.Box maakt geen gebruik van de telefoonlijn. U maakt geen telefoonkosten.

#### Controlelampje e-mail  $\boxtimes$  (oranje)

- Brandt: Uw e-mailbox bevat een of meer nieuwe berichten.
- Brandt niet: Uw e-mailbox bevat geen nieuwe berichten.

#### **Copyright**

Dit is een uitgave van KPN Telecom, Nederland, september 1998 © KPN NV.

Niets van deze uitgave mag worden vermenigvuldigd zonder toestemming van KPN Telecom.

KPN Telecom behoudt zich het recht voor wijzigingen aan te brengen zonder voorafgaand bericht. KPN Telecom kan niet aansprakelijk worden gesteld voor schade of letsel die het gevolg is van verkeerd gebruik of gebruik dat niet in overeenstemming is met de instructies in deze gebruiksaanwijzing.

De producten en diensten die aangeduid zijn met ®, zijn geregistreerde merken van KPN NV.

# $\epsilon$

De Net.Box voldoet aan de bepalingen van de volgende EG-richtlijnen: Electro-Magnetische Compatibiliteit-richtlijn (89/336/EEG; radiostoring) en Laagspanningsrichtlijn (73/23/EEG; elektrische veiligheid). Deze richtlijnen zijn essentiële eisen van de Randapparatuurrichtlijn (91/263/EEG).

#### **Garantie**

De garantievoorwaarden staan op het garantiebewijs dat u bij aankoop hebt ontvangen. Op de Net.Box zijn de Algemene Voorwaarden van KPN Telecom voor Verkoop van toepassing. Deze voorwaarden zijn gratis verkrijgbaar bij Primafoon en Business Center.

### **Over deze gebruiksaanwijzing**

Op de binnenkant van de voorpagina staat een overzicht van de Net.Box met een verklaring van de aansluitpunten en de controlelampjes. U kunt dit overzicht uitklappen. Achterin de gebruiksaanwijzing vindt u onder meer een overzicht van de technische gegevens en een begrippenlijst.

De instructies in deze gebruiksaanwijzing worden gegeven in stappen, genummerd 1, 2, 3, enzovoort. Het teken > geeft aan wat er gebeurt als u een instructie hebt uitgevoerd. Het teken kan ook aangeven wat er moet gebeuren voordat u een instructie kunt uitvoeren.

#### **Vragen over de Net.Box**

Mocht u na het lezen van deze gebruiksaanwijzing nog vragen hebben over de Net.Box, dan kunt u bellen met de GebruikService van KPN Telecom, telefoonnummer 0900-8642 (niet gratis).

#### **Vragen over Het Net**

Met vragen over Het Net kunt u bellen met de GebruikService Het Net, telefoonnummer 0900-1424 (niet gratis). U kunt de GebruikService Het Net ook e-mailen. Het e-mailadres van de GebruikService Het Net is GebruikServiceHetNet@hetnet.nl

#### **Algemene vragen**

Als u algemene vragen hebt, kunt u bellen met de Klantenservice Consumenten, telefoonnummer 0800-0402 (gratis) of de Klantenservice Zakelijke Markt, telefoonnummer 0800-0403 (gratis), of naar het verkooppunt gaan.

### **Inhoud**

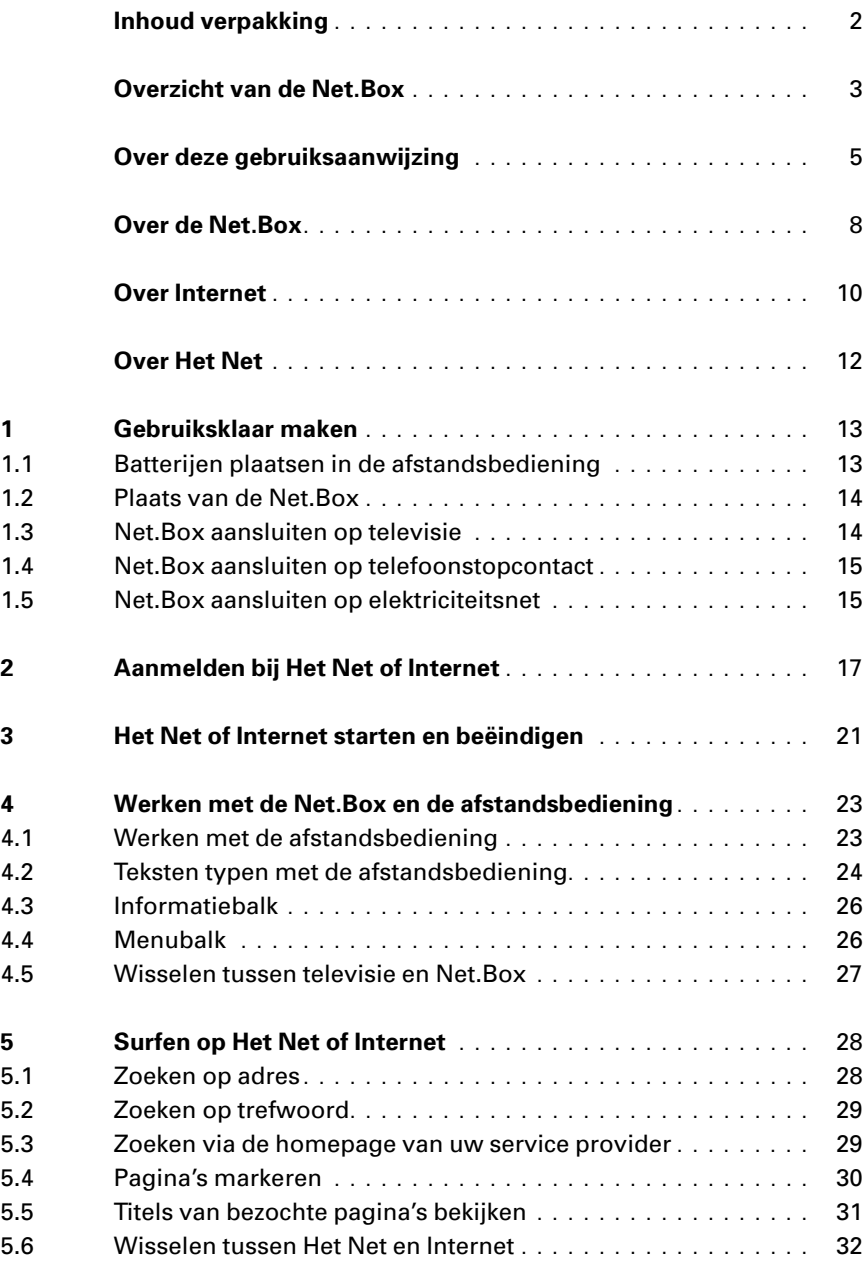

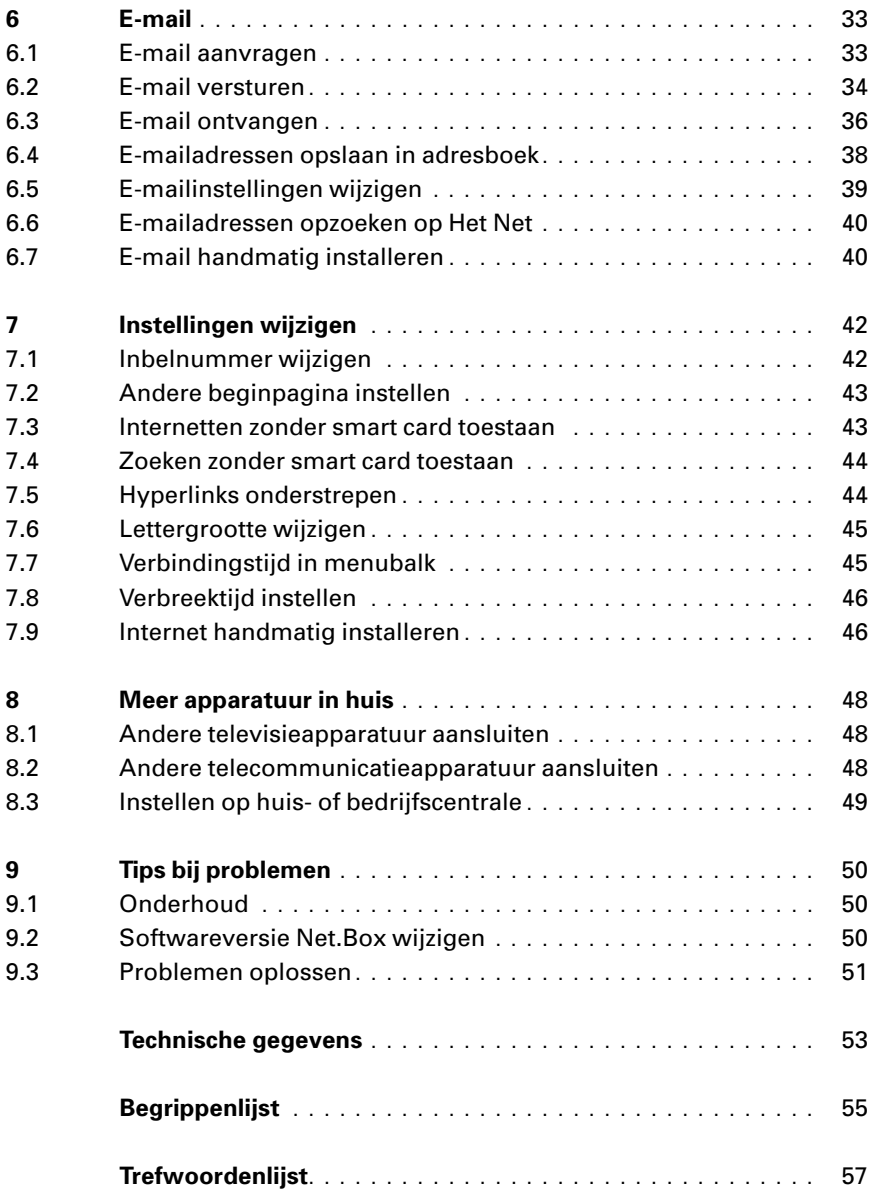

### **Over de Net.Box**

#### **Net.Box**

Met de Net.Box kunt u via uw televisietoestel en uw telefoonlijn gebruikmaken van Het Net en Internet. Met de Net.Box kunt u onder andere e-mailen en internetten. Alle informatie die u nodig hebt om met Het Net te beginnen, staat op de meegeleverde smart card. Met de Net.Box hoeft u dus niets te programmeren en hebt u ook geen computer of toetsenbord nodig. Met de meegeleverde afstandsbediening kunt u eenvoudig internetten. Als u gebruik wilt maken van e-mail, is het verstandig om een toetsenbord aan te schaffen.

#### **Let op!**

De Net.Box werkt ook in combinatie met smart cards van andere service providers. Als u gebruik wilt maken van Internet, kunt u een smart card van een Internet service provider gebruiken, bijvoorbeeld World Access.

Het is ook mogelijk om de noodzakelijke instellingen handmatig in te stellen.

#### **Geschikte aansluitingen**

U kunt de Net.Box gebruiken in combinatie met alle televisietoestellen die over een scartaansluiting beschikken (zie afbeelding 1). Ook hebt u een telefoonaansluiting nodig. Als u de Net.Box wilt gebruiken in combinatie met een ISDN-aansluiting, hebt u speciale apparatuur nodig. Bel voor meer informatie de GebruikService van KPN Telecom, telefoonnummer 0900-8642 (niet gratis).

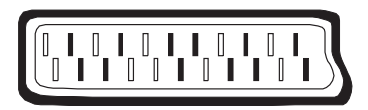

Afbeelding 1: Scartaansluiting.

#### **Beperkingen**

De Net.Box is niet te vergelijken met een computer. De Net.Box is afgestemd op de techniek van een televisie. Door speciale technieken in de Net.Box zien de meeste Internet-pagina's eruit zoals op een computer. Het is echter mogelijk dat sommige elementen van een Internet-pagina of een hele pagina niet correct worden weergegeven. Dit is helaas niet te voorkomen: vooralsnog worden de meeste pagina's vooral voor afbeelding op een computer gemaakt en ontwikkelen nieuwe Internet-technieken zich zeer snel. Zelfs als u via een computer aan het internetten bent, heeft u hiermee te maken.

Wel is het mogelijk nieuwe software van de Net.Box op te vragen, zodra deze beschikbaar is (zie paragraaf 9.2, Softwareversie Net.Box wijzigen). Uw Net.Box kan dan zolang mogelijk up-to-date blijven.

### **Over Internet**

#### **Internet**

Als twee computers met elkaar worden verbonden, ontstaat een netwerk. Dit betekent dat de ene computer gegevens zoals teksten en plaatjes kan versturen naar de andere computer. Een netwerk kan uit veel verschillende computers bestaan, die allemaal met elkaar in contact staan. Zo maken de Nederlandse bibliotheken bijvoorbeeld gebruik van een netwerk waarop de computers van alle Nederlandse bibliotheken zijn aangesloten. Universiteiten, instituten en bedrijven maken ook gebruik van eigen netwerken. Als deze netwerken aan elkaar worden geknoopt, ontstaat een netwerk van netwerken. Dit is Internet: een wereldwijd netwerk van netwerken.

Met Internet kunt u beschikken over de informatie die de verschillende netwerken bevatten. Dit kan informatie zijn over de diensten en producten van een bedrijf, maar ook informatie over tentoonstellingen en literatuur en de laatste nieuwsberichten. Daarnaast kunt u met Internet wereldwijd communiceren. Andere Internetgebruikers kunt u berichten sturen met elektronische post. Elektronische post wordt e-mail genoemd.

#### **World Wide Web**

Een van de toepassingen van Internet is het World Wide Web, ook wel WWW of het Web genoemd. Het Web bevat pagina's met teksten en afbeeldingen en soms met geluid en beweging, bijvoorbeeld videofragmenten. Op deze manier bieden veel bedrijven, instellingen en particulieren hun informatie aan. Een groep pagina's van één aanbieder wordt een Web-site genoemd. Aan het hoofd van de pagina's van een Web-site staat de homepage. Dit is een soort inhoudsopgave met trefwoorden. Als u op een bepaald trefwoord klikt, wordt u automatisch verbonden met de vervolgpagina die informatie over dat trefwoord bevat. Trefwoorden worden ook wel links of hyperlinks genoemd.

#### **Surfen**

Op de homepage van een Web-site staan trefwoorden die naar andere pagina's van de site verwijzen. Trefwoorden kunnen echter ook naar pagina's van andere Web-sites verwijzen. Het springen van site naar site en van pagina naar pagina wordt surfen genoemd.

#### **Internet aanvragen**

Om gebruik te kunnen maken van Internet, hebt u een aansluiting op het netwerk nodig. Deze aansluiting kunt u verkrijgen via een Internet service provider. Een Internet service provider is een bedrijf dat toegang tot Internet verzorgt. Verschillende Internet service providers, bijvoorbeeld World Access, geven smart cards uit waarmee u Internet en e-mail eenvoudig op uw Net.Box kunt installeren. Als de gewenste service provider geen smart card uitgeeft of als u al een abonnement hebt bij een service provider, kunt u uw gegevens ook handmatig installeren.

#### **Kosten**

Met smart cards van Internet service providers kunt u meestal een aantal uur gratis internetten en e-mailen. Daarna bent u abonnementskosten verschuldigd. De abonnementskosten en het aantal uren dat u gratis kunt internetten zijn afhankelijk van de service provider. Sommige Internet service providers bieden ook de mogelijkheid om de abonnementskosten vooraf te betalen. Tijdens het internetten maakt u telefoonkosten.

### **Over Het Net**

#### **Het Net**

Het Net van KPN Telecom is een Nederlandstalig netwerk waarop bedrijven en instellingen in Nederland diensten en informatie aanbieden. Het Net bevat bijvoorbeeld de volledige openbaar-vervoerdienstregeling en alle telefoongidsen van KPN Telecom. Via Het Net kunt u ook winkelen, bankieren en elektronische post versturen (e-mailen). Het is met Het Net niet mogelijk om op Internet te surfen. U kunt wel e-mailen naar adressen op Internet en e-mailberichten van Internet-gebruikers ontvangen.

#### **Kosten**

Het gebruik van Het Net is gratis. U bent geen abonnementkosten verschuldigd. Tijdens het internetten maakt u wel telefoonkosten tegen lokaal tarief. Als u wilt e-mailen via Het Net, bent u een klein bedrag per maand verschuldigd.

#### **Het Net aanvragen**

U kunt Het Net gratis opstarten met de meegeleverde smart card van Het Net. Vervolgens kunt u onbeperkt surfen op Het Net. U kunt e-mail aanvragen via de beginpagina van Het Net.

### **1 Gebruiksklaar maken**

#### **1.1 Batterijen plaatsen in de afstandsbediening**

Voordat u de afstandsbediening van de Net.Box kunt gebruiken, moet u de meegeleverde batterijen in de afstandsbediening plaatsen.

- 1 Open het deksel van het batterijvak door op het geribbelde vlak te drukken en het deksel tegelijkertijd naar beneden te schuiven (zie afbeelding 2).
- 2 Plaats de 2 batterijen volgens de  $\oplus$  en  $\ominus$ -aanduidingen in het batterijvak.
- 3 Sluit het batterijvak door het deksel schuin op het batterijvak te plaatsen en vervolgens voorzichtig dicht te klappen.

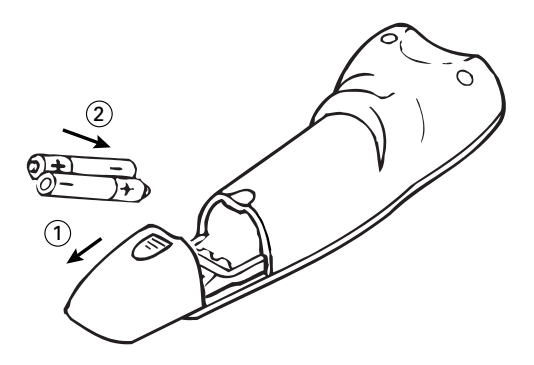

Afbeelding 2: Batterijen plaatsen in afstandsbediening.

#### **Batterij leeg**

Als de batterij leeg is, werkt de afstandsbediening niet meer. U kunt nieuwe batterijen aanschaffen bij Primafoon of Business Center. Gebruik alleen batterijen van het type AAA. U kunt ook oplaadbare batterijen gebruiken.

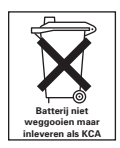

Batterijen bevatten stoffen die schadelijk zijn voor het milieu. Behandel batterijen die u niet meer gebruikt als klein chemisch afval. U kunt ze ook inleveren bij **Primafoon of Business Center.** 

#### **1.2 Plaats van de Net.Box**

Plaats de Net.Box niet op meubelen die met synthetische lak zijn behandeld. Het is mogelijk dat de kunststof voetjes en de lak op elkaar inwerken, waardoor kringen kunnen ontstaan. Plaats het apparaat ook niet in direct zonlicht of op een zeer warme, koude of vochtige plaats.

#### **1.3 Net.Box aansluiten op televisie**

#### **Let op!**

U kunt de Net.Box alleen aansluiten op televisies die over een scartaansluiting beschikken (zie ook afbeelding 1).

- 1 Schakel uw televisie uit.
- 2 Steek de ene rechthoekige stekker van de scartkabel in het aansluitpunt **TV** aan de achterkant van de Net.Box. De stekker past maar op één manier in het aansluitpunt.
- 3 Steek de andere rechthoekige stekker van de kabel in de scartaansluiting van uw televisie (zie afbeelding 3). Als in dit aansluitpunt een andere stekker zit, moet u deze eerst verwijderen (zie ook paragraaf 8.1, Andere televisieapparatuur aansluiten). Als uw televisie 2 scartaansluitingen heeft, moet u de scartkabel van de Net.Box in het aansluitpunt **SCART-1**, **AV1** of **EURO-AV1** steken. De stekker past maar op één manier in het aansluitpunt.

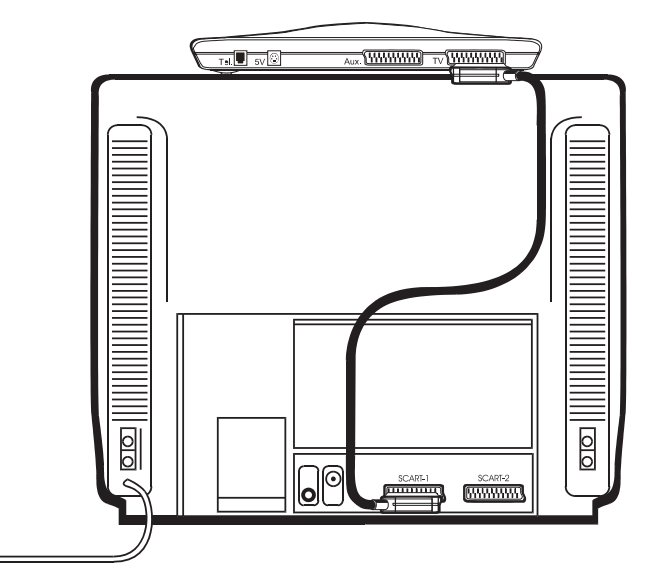

Afbeelding 3: Net.Box aansluiten op televisie.

#### **Let op!**

Zie voor het aansluiten van een videorecorder of een satellietdecoder paragraaf 8.1, Andere televisieapparatuur aansluiten.

#### **1.4 Net.Box aansluiten op telefoonstopcontact**

- 1 Steek de ministekker van het meegeleverde aansluitsnoer in het aansluitpunt **Tel** aan de achterkant van de Net.Box.
- > U hoort een klik als de ministekker goed vastzit.
- 2 Steek de andere ministekker van het aansluitsnoer in de meegeleverde telefoonstekker.
- > U hoort een klik als de ministekker goed vastzit.
- 3 Steek de telefoonstekker in het telefoonstopcontact. Als in het telefoonstopcontact een andere telefoonstekker zit, moet u deze eerst verwijderen en hem vervolgens in de telefoonstekker van de Net.Box steken (zie afbeelding 4).

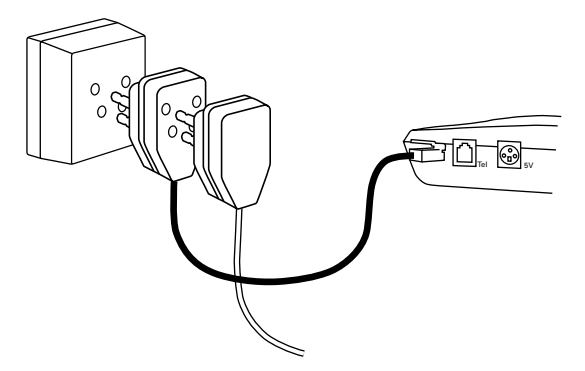

Afbeelding 4: Net.Box aansluiten op telefoonstopcontact.

#### **1.5 Net.Box aansluiten op elektriciteitsnet**

#### **Let op!**

Gebruik alleen de meegeleverde adapter. Een andere adapter kan de Net.Box beschadigen.

- 1 Steek de kleine stekker van de adapter in het aansluitpunt **5V** aan de achterkant van de Net.Box. De stekker past er maar op één manier in: met de pijl naar boven.
- 2 Steek de adapter in het stopcontact (zie afbeelding 5).
- > Het rode controlelampje van de Net.Box brandt.

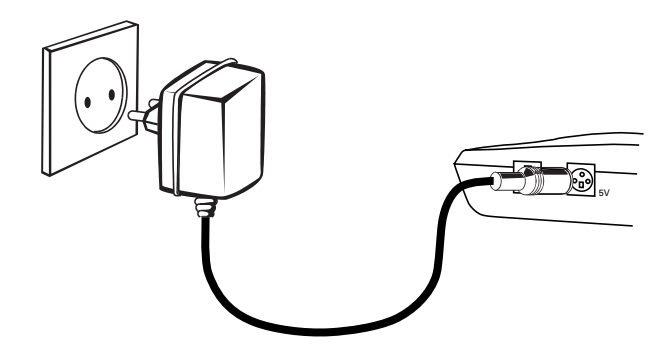

Afbeelding 5: Net.Box aansluiten op elektriciteitsnet.

#### **Let op!**

Als de stroom uitvalt of als de adapter van de Net.Box uit het stopcontact is geweest, worden de titels van de bezochte pagina's gewist. Om deze reden is het verstandig om de Net.Box altijd aangesloten te houden op het stopcontact. De titels van de gemarkeerde pagina's blijven altijd bewaard.

### **2 Aanmelden bij Het Net of Internet**

Met de meegeleverde smart card van Het Net kunt u zich aanmelden bij Het Net van KPN Telecom. Als u gebruik wilt maken van Internet, kunt u een smart card van een Internet service provider gebruiken, bijvoorbeeld van World Access.

#### **Let op!**

De eerste keer dat u de Net.Box aansluit, moet u zich altijd aanmelden met de meegeleverde smart card van Het Net.

Als u al een abonnement hebt bij een Internet service provider, moet u daarna de gegevens van de Internet service provider handmatig installeren (zie ook paragraaf 7.9, Internet handmatig installeren). Ook als u nog geen abonnement hebt bij een Internet service provider, maar al wel over de smart card van deze service provider beschikt, moet u zich altijd eerst aanmelden met de meegeleverde smart card van Het Net. Daarna kunt u zich aanmelden bij de service provider met de smart card van deze service provider.

- 1 Schakel uw televisie in.
- > Op het beeldscherm van uw televisie verschijnt **NetGem**. Als dit niet gebeurt, moet u eerst het videokanaal van uw televisietoestel opzoeken. Dit is meestal kanaal AV of kanaal 12. Als op het beeldscherm nog steeds geen **NetGem** verschijnt, moet u op de toets Guide van de afstandsbediening van de Net. Box drukken.
- > Na een aantal seconden komt u in het scherm **Welkom bij Net.Box** (zie afbeelding 6).

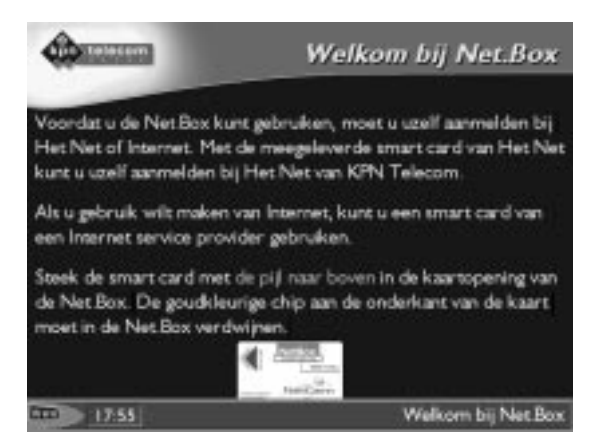

Afbeelding 6: Welkom bij Net.Box.

2 Steek de meegeleverde smart card van Het Net met de pijl naar boven in de kaartopening van de Net.Box (zie afbeelding 7).

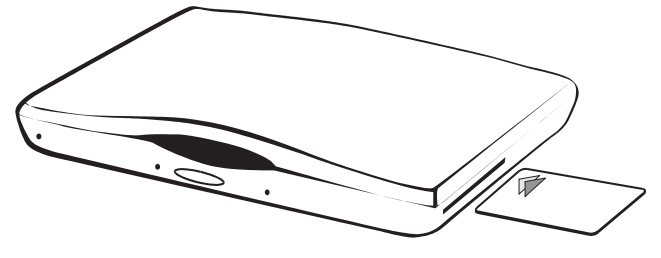

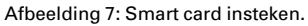

- > De gegevens van de smart card worden ingelezen. Op het beeldscherm verschijnt vervolgens het serienummer van uw smart card. Het is verstandig om dit nummer te noteren.
- 3 Druk op de groene knop van de afstandsbediening van de Net Rox.
- > U komt in het scherm **Afstandsbediening**. In dit scherm staat de werking van de verschillende knoppen op de afstandsbediening.
- 4 Blader met de joystick naar beneden totdat u **Vervolg** ziet staan.
- 5 Druk op de groene knop van de afstandsbediening.
- > U komt in het scherm **Inbelnummer selecteren** (zie afbeelding 8). In dit scherm moet u de naam selecteren van de plaats die het dichtst bij u in de buurt ligt.

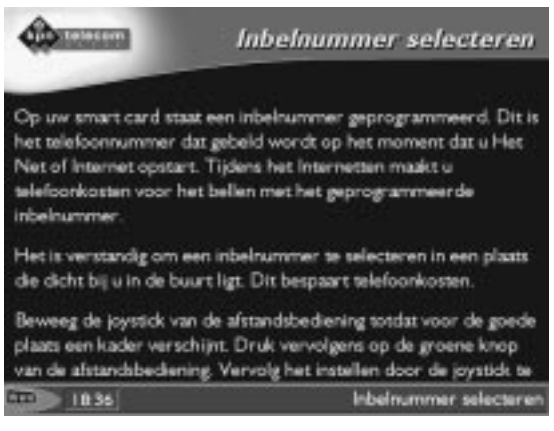

Afbeelding 8: Inbelnummer selecteren.

- 6 Blader met de joystick naar de gewenste plaatsnaam.
- 7 Druk op de groene knop van de afstandsbediening.
- > De plaatsnaam is geselecteerd als het rondje voor de plaatsnaam oplicht.
- 8 Blader met de joystick naar **Vervolg**.
- 9 Druk op de groene knop van de afstandsbediening.
- > U komt in het scherm **Huis- of bedrijfscentrale** (zie afbeelding 9).

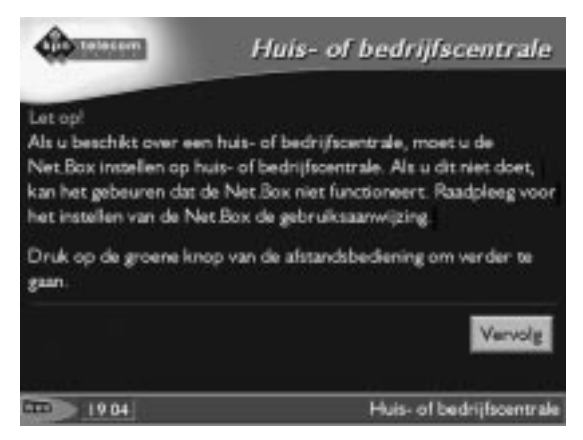

Afbeelding 9: Instellen op huis- of bedrijfscentrale.

- 10 Druk op de groene knop van de afstandsbediening om verder te gaan.
- > U komt in het beginscherm (zie afbeelding 10).

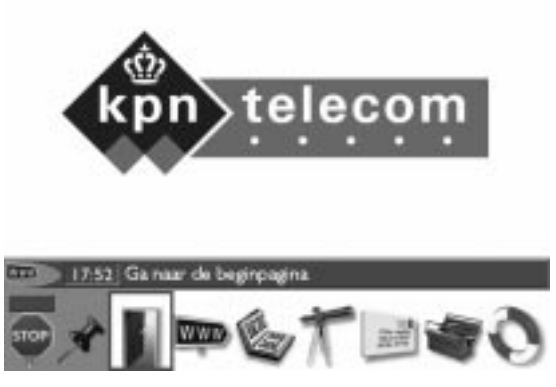

Afbeelding 10: Beginscherm.

#### **Let op!**

Als u gebruik maakt van een huis- of bedrijfscentrale, moet u de Net.Box instellen op huis- of bedrijfscentrale. Als u dit niet doet, kan het gebeuren dat de Net.Box niet functioneert. Zie voor het instellen van de Net.Box paragraaf 8.3, Instellen op huis- of bedrijfscentrale.

### **3 Het Net of Internet starten en beëindigen**

#### **Het Net of Internet starten**

U kunt Het Net of Internet alleen opstarten wanneer de smart card in de kaartopening steekt. Als u ook wilt kunnen internetten zonder dat de smart card in de kaartopening steekt, kunt u dit instellen (zie paragraaf 7.3, Internetten zonder smart card toestaan, en paragraaf 7.4, Zoeken zonder smart card toestaan).

- 1 Schakel uw televisie in.
- 2 Steek de smart card in de kaartopening (zie ook afbeelding 7).
- 3 Druk op Guide.
- > Op het beeldscherm verschijnt de menubalk.
- 4 U hebt 3 mogelijkheden om Het Net of Internet te starten:
	- Blader met de joystick naar  $\mathbb I$  als u wilt zoeken via de beginpagina van Het Net of via de homepage van uw service provider (zie ook paragraaf 5.3, Zoeken via de homepage van uw service provider). Het voordeel hiervan is dat u altijd bij dezelfde beginpagina uitkomt.
	- Blader met de joystick naar  $\Box$  als u wilt zoeken op adres (zie ook paragraaf 5.1, Zoeken op adres).
	- Blader met de joystick naar  $\bar{\mathcal{K}}$  als u wilt zoeken op trefwoord (zie ook paragraaf 5.2, Zoeken op trefwoord).
- 5 Druk op de groene knop.
- > Het Net of Internet start op.

#### **Verbinding**

Als u verbinding hebt met Het Net of Internet, brandt het groene controlelampje  $\mathbb{Q}$  van de Net.Box. Als dit lampje brandt, maakt u telefoonkosten.

In de menubalk kunt u zien hoeveel minuten u al verbinding hebt. U kunt de menubalk laten verschijnen door op de toets Guide van de afstandsbediening te drukken.

- 1 Druk op Guide.
- > Op het beeldscherm verschijnt de menubalk. Direct boven de illustratie  $\Theta$  staat het aantal minuten en seconden dat u verbinding hebt. In de blauwe balk daarboven staat de huidige tijd.
- 2 Druk nogmaals op Guide om de menubalk te laten verdwijnen.

#### **Handmatig verbreken**

- 1 Druk op Guide.
- > Op het beeldscherm verschijnt de menubalk.
- 2 Blader met de joystick naar  $\odot$ .
- > Om de illustratie · zit een kader. Dit betekent dat de illustratie is geselecteerd.
- 3 Druk op de groene knop van de afstandsbediening.
- > De verbinding wordt verbroken. Het groene controlelampje  $\mathbb{Q}$ dooft. U kunt uw televisie uitschakelen.

#### **Automatisch verbreken**

Als u gedurende een aantal minuten op geen enkele knop drukt, wordt de verbinding automatisch verbroken. Op deze manier spaart u telefoonkosten. In de standaardinstelling wordt de verbinding na 5 minuten verbroken. U kunt deze verbreektijd aanpassen (zie paragraaf 7.8, Verbreektijd instellen).

#### **Tijdens inbellen verbreken**

Druk tijdens het opbouwen van een verbinding op de blauwe knop.

## **4 Werken met de Net.Box en de afstandsbediening**

#### **4.1 Werken met de afstandsbediening**

Met de meegeleverde afstandsbediening kunt u de Net.Box bedienen. Als u de afstandsbediening in uw linker- of rechterhand houdt, kunt u met uw duim alle knoppen bedienen (zie afbeelding 11). Richt de afstandsbediening altijd onder een maximale hoek van 45<sup>o</sup> op het infraroodvenster aan de voorkant van de Net.Box. Gebruik een afstand tot de Net.Box van maximaal 4 meter.

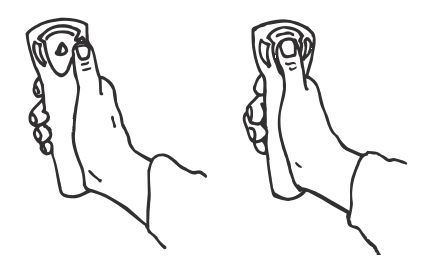

Afbeelding 11: Afstandsbediening vasthouden en bedienen.

#### **Betekenis van de knoppen**

De knoppen van de afstandsbediening hebben de volgende betekenis (zie afbeelding 12).

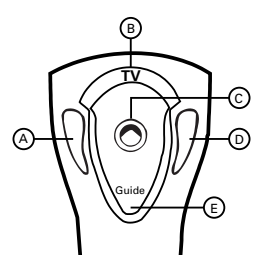

Afbeelding 12: Betekenis van de knoppen van de afstandsbediening.

- $\widehat{A}$  Blauwe knop Terug naar de vorige pagina, inbellen annuleren.
- Terug naar het beeldscherm van de televisie.  $(B)$  **TV**
- $\circled{c}$  Joystick Bladeren, selecteren.
- $(D)$  Groene knop Keuze bevestigen.
- Terug naar het beeldscherm van de Net.Box, menubalk oproepen, menubalk verwijderen. **Guide**

#### **Klikken**

In de volgende hoofdstukken van deze gebruiksaanwijzing wordt regelmatig het woord klikken gebruikt. Met klikken wordt bedoeld dat u eerst iets moet selecteren en vervolgens de selectie moet bevestigen. Met de Net.Box kunt u een knop, een tekst, een tekstvak of een illustratie selecteren door de joystick te bewegen. Om de geselecteerde onderdelen verschijnt een kader of de geselecteerde onderdelen lichten op. U kunt de selectie bevestigen door op de groene knop van de afstandsbediening van de Net.Box te drukken.

#### **Voorbeeld**

De zin:

1 Klik op **OK**.

Moet gelezen worden als:

- 1 Blader met de joystick van de afstandsbediening naar de knop **OK**.
- > Om de knop verschijnt een lichtgeel kader of de knop licht op.
- 2 Druk op de groene knop van de afstandsbediening.

#### **4.2 Teksten typen met de afstandsbediening**

Met de afstandsbediening van de Net.Box kunt u ook teksten typen. U moet bijvoorbeeld tekst intypen als u een adres wilt invoeren in het menu  $\mathbb{R}$ , bij tekstvakken op webpagina's of bij de tekstvakken bij de instellingen van de Net.Box. U kunt tekst intypen met een toetsenbord dat op het beeldscherm verschijnt. Het toetsenbord verschijnt als u op een tekstvak klikt en op de groene knop van de afstandsbediening drukt. Het intypen van cijfers, letters en andere tekens gaat als volgt:

- > Op het beeldscherm staat een toetsenbord (zie afbeelding 13).
- 1 Klik op het gewenste teken.
- > Het teken verschijnt in het tekstvak aan de bovenkant van het toetsenbord.
- 2 Klik op het volgende teken dat wilt intypen.
- 3 Klik op **Enter** of op **Verzend** als u alle tekens hebt ingetypt.
- > De tekst is ingevoerd.

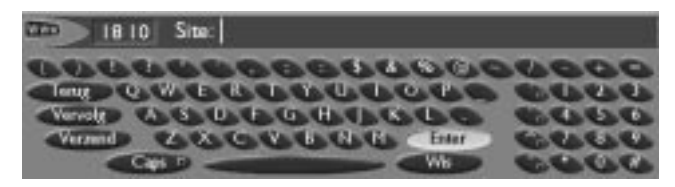

Afbeelding 13: Toetsenbord.

#### **Speciale toetsen en tekens**

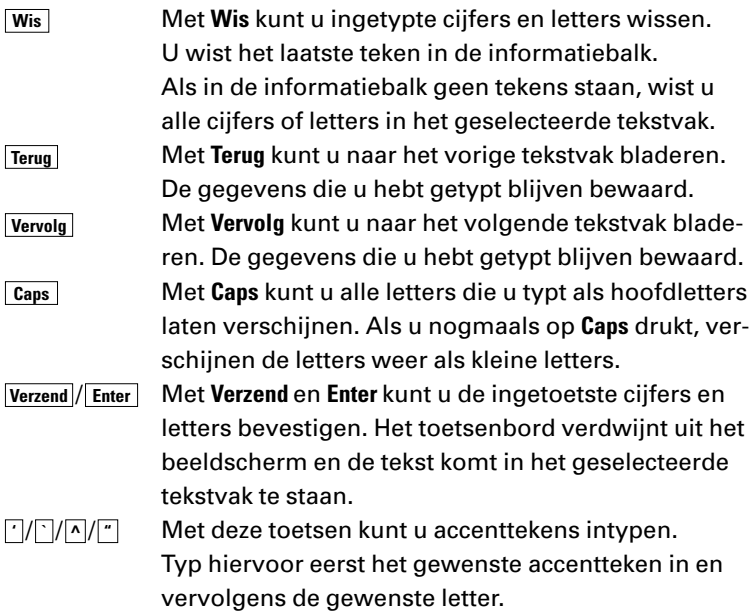

Met de spatiebalk aan de onderkant van het toetsenbord kunt u spaties invoegen.

#### **Opmerking**

Het is ook mogelijk om teksten te typen met een speciaal toetsenbord. Dit toetsenbord is verkrijgbaar bij Primafoon.

#### **4.3 Informatiebalk**

Aan de onderkant van het scherm van de Net.Box staat de informatiebalk (zie afbeelding 14). In deze balk vindt u informatie over de status van de Net.Box, bijvoorbeeld **Verbinding verbroken**.

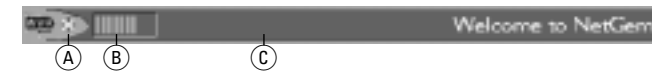

Afbeelding 14: Informatiebalk.

De informatiebalk kan de volgende onderdelen bevatten.

- $\overline{A}$   $\oplus$  De Net. Box ontvangt gegevens.
- $\circ$   $\mathbb{B}$   $\mathbb{B}$  De Net. Box heeft een deel van de gegevens ontvangen. De Net.Box heeft alle gegevens ontvangen als het hele tekstvak gevuld is met balkjes. Als de Net.Box geen gegevens ontvangt, staat in dit tekstvak de tijd.
- $\hat{c}$  Titel van de huidige pagina, titel van de pagina waar de geselecteerde hyperlink naar verwijst, titel van de onderdelen van de menubalk.

#### **4.4 Menubalk**

Als u op Guide drukt, verschijnt aan de onderkant van het scherm de menubalk. In de menubalk staan illustraties die de mogelijkheden van de Net.Box aangeven (zie afbeelding 15). Als u nogmaals op Guide drukt, verdwijnt de menubalk weer.

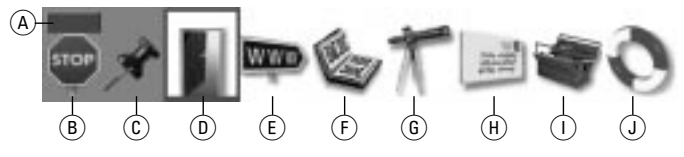

Afbeelding 15: Menubalk.

#### **Betekenis van illustraties**

- (A) Verbindingstijd.
- $\circledR$  Verbinding verbreken.
- $\overline{c}$   $\overrightarrow{r}$  Huidige pagina markeren.
- $\boxed{0}$   $\boxed{3}$  Zoeken via de homepage van uw service provider.
- $E$   $\mathbb{R}$  Zoeken op adres.
- $(F)$   $\Phi$  Gemarkeerde en bezochte pagina's bekijken.
- $\widehat{G}$   $\widehat{\pi}$  Zoeken op trefwoord.
- $(h)$  **E**-mail ontvangen en versturen.

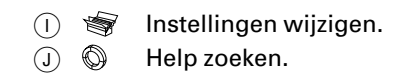

Als de menubalk zichtbaar is, verschijnt de betekenis van de illustraties ook in de informatiebalk (zie paragraaf 4.3, Informatiebalk).

#### **Illustratie selecteren**

- 1 Blader met de joystick naar de gewenste illustratie.
- > Als om een illustratie een kader verschijnt, is de illustratie geselecteerd.
- 2 Druk op de groene knop van de afstandsbediening om te bevestigen.
- > U komt in het scherm waar de illustratie naar verwijst.

#### **4.5 Wisselen tussen televisie en Net.Box**

Met de toets  $\boxed{\mathbf{v}}$  van de afstandsbediening van de Net.Box kunt u wisselen tussen het scherm van de televisie en het scherm van de Net Rox.

- > Op het beeldscherm ziet u televisiebeelden.
- 1 Druk op Guide.
- > U komt in het scherm van de Net.Box.
- 2 Druk op  $\boxed{\mathbf{v}}$ .
- > U keert terug naar het scherm van de televisie.

### **5 Surfen op Het Net of Internet**

Op de homepage van een Web-site staan trefwoorden die naar andere pagina's van de site verwijzen. Trefwoorden kunnen echter ook naar pagina's van andere Web-sites verwijzen. Het springen van site naar site en van pagina naar pagina wordt surfen genoemd.

U kunt op verschillende manieren zoeken op Het Net of Internet. Als u iets wilt opzoeken en u niet precies weet wat het adres is van de aanbieder, kunt u zoeken op trefwoord. Als u precies weet wat het adres is van de site die u wilt bezoeken, kunt u zoeken op adres. Dit kan via het zoekprogramma van de Net.Box en via de homepage van uw service provider.

#### **5.1 Zoeken op adres**

Als u het precieze adres weet van de site die u wilt bezoeken, kunt u het adres intypen in het menu  $\mathbb{R}$ . Via dit menu kunt u ook adressen van Het Net intypen.

#### **Adressen**

Elke site heeft zijn eigen adres. De adressen van Het Net en Internet beginnen met de letters www en bevatten verder meestal de naam van de aanbieder en een land- of een organisatiecode. De site van KPN Telecom heeft bijvoorbeeld het volgende adres: www.kpn-telecom.nl. Als u precies weet welke pagina van de site u wilt bekijken, kunt u de naam van de pagina achter het adres intypen, voorafgegaan door het teken /. De inhoudspagina van de Primafoon-site kunt u bijvoorbeeld bereiken via het volgende adres: www.primafoon.nl

Soms staat voor de letters www de aanduiding http://. Met de Net.Box kunt u deze aanduiding weglaten.

#### **Let op!**

Typ nooit spaties in het adres. Typ het adres in kleine letters (dus niet in hoofdletters), tenzij het adres zowel hoofdletters als kleine letters bevat.

#### **Zoeken op adres**

- 1 Steek de smart card in de kaartopening.
- 2 Druk op Guide.
- > Op het beeldscherm verschijnt de menubalk.
- 3 Blader met de joystick naar  $\blacksquare$  en druk op de groene knop.
- > Op het beeldscherm verschijnt een toetsenbord.
- 4 Typ het gewenste adres in (zie ook paragraaf 4.2, Teksten typen met de afstandsbediening, en hierboven, bij Adressen).
- 5 Druk op de groene knop.
- > Het Net of Internet start op. De Net.Box ontvangt de gegevens van de betreffende pagina. Als de Net.Box het adres niet heeft gevonden, kunt u op **Guide** drukken en verder zoeken op trefwoord (zie paragraaf 5.2, Zoeken op trefwoord) of zoeken via de homepage van uw service provider (zie paragraaf 5.3, Zoeken via de homepage van uw service provider).

### **5.2 Zoeken op trefwoord**

Als u informatie zoekt over een bepaald onderwerp maar u niet beschikt over een adres, kunt u zoeken op trefwoord.

- 1 Steek de smart card in de kaartopening.
- 2 Druk op Guide.
- > Op het beeldscherm verschijnt de menubalk.
- 3 Blader met de joystick naar  $\bar{\mathcal{K}}$  en druk op de groene knop.
- > Op het beeldscherm verschijnt een toetsenbord.
- 4 Typ de gewenste trefwoorden in (zie ook paragraaf 4.2, Teksten typen met de afstandsbediening). Typ tussen twee trefwoorden altijd een spatie.
- 5 Druk op de groene toets.
- > Het Net of Internet start op.
- > Op het beeldscherm verschijnt een webpagina. Daarop staan links die verwijzen naar pagina's waarin uw trefwoorden voorkomen.

#### **5.3 Zoeken via de homepage van uw service provider**

Het is ook mogelijk om te zoeken via de homepage van uw service provider. De meeste homepages bevatten een tekstvak waarin u de gewenste trefwoorden of adressen kunt intypen. Soms bevat een homepage een knop [zoeken]. Als u op deze knop klikt, kunt u zoeken op trefwoord.

- 1 Steek de smart card in de kaartopening.
- 2 Druk op Guide.
- > Op het beeldscherm verschijnt de menubalk.
- 3 Blader met de joystick naar  $\mathbb B$  en druk op de groene knop.
- > Het Net of Internet start op. U komt op de beginpagina van Het Net of op de homepage van uw Internet service provider.

#### **5.4 Favoriete pagina's markeren**

Als u tijdens het surfen op Het Net of Internet een interessante pagina tegenkomt, kunt u deze markeren. Gemarkeerde pagina's kunt u opnieuw bezoeken zonder dat u het adres hoeft in te typen. Alle gemarkeerde pagina's komen in een overzicht te staan.

Als u in een tijdschrift het adres van een interessante pagina tegenkomt, kunt u deze pagina markeren zonder de pagina eerst te bezoeken. De pagina wordt dan toegevoegd aan het overzicht van uw favoriete pagina's.

#### **Let op!**

Als u een pagina markeert, markeert u alleen het adres van die pagina. De inhoud van de pagina kan gewijzigd zijn als u de pagina opnieuw bekijkt. Het is ook mogelijk dat de pagina niet meer bestaat.

#### **Pagina markeren tijdens surfen**

- > Op het beeldscherm staat een pagina van Het Net of Internet.
- 1 Druk op Guide.
- > In het beeldscherm verschijnt de menubalk.
- 2 Blader met de joystick naar  $\hat{\mathcal{F}}$  en druk op de groene knop.
- > De pagina is gemarkeerd en wordt toegevoegd aan het overzicht van uw favoriete pagina's.

#### **Pagina markeren zonder te surfen**

- 1 Steek de smart card in de kaartopening.
- 2 Druk op Guide.
- > Op het beeldscherm verschijnt de menubalk.
- 3 Blader met de joystick naar is en druk op de groene knop.
- > U komt in het scherm **Favoriete pagina's**.
- 4 Klik op **Pagina toevoegen of wissen**.
- > U komt in het scherm **Pagina toevoegen of wissen**.
- 5 Typ de titel van de gewenste pagina in het tekstvak **Titel:**.
- 6 Typ het adres van de pagina in het tekstvak **Site:**. Typ in dit geval altijd de aanduiding http:// voor het adres!
- 7 Klik op **Toevoegen**.

> De pagina is gemarkeerd en wordt toegevoegd aan het overzicht van uw favoriete pagina's. U keert terug naar het scherm **Favoriete pagina's**.

#### **Gemarkeerde pagina opnieuw bezoeken**

- 1 Steek de smart card in de kaartopening.
- 2 Druk op Guide.
- > Op het beeldscherm verschijnt de menubalk.
- 3 Blader met de joystick naar is en druk op de groene knop.
- > U komt in het scherm **Favoriete pagina's**. In dit scherm staan de pagina's die u gemarkeerd hebt.
- 4 Klik op de gewenste titel om de pagina opnieuw te bezoeken.
- > Het Net of Internet start op.

#### **Gemarkeerde pagina uit overzicht verwijderen**

- 1 Steek de smart card in de kaartopening.
- 2 Druk op Guide.
- > Op het beeldscherm verschijnt de menubalk.
- 3 Blader met de joystick naar  $\bullet$  en druk op de groene knop.
- > U komt in het scherm **Favoriete pagina's**.
- 4 Klik op **Pagina toevoegen of wissen**.
- > U komt in het scherm **Pagina toevoegen of wissen**.
- 5 Typ de gewenste titel in of selecteer een titel via de knop **Kiezen**.
- > In het tekstvak **Site:** verschijnt het adres van de gemarkeerde pagina.
- 6 Klik op **Wissen**.
- > U keert terug naar het scherm **Favoriete pagina's**. De gemarkeerde pagina is uit het overzicht verwijderd.

#### **5.5 Titels van bezochte pagina's bekijken**

Als u een aantal sites van Het Net of Internet hebt bezocht, kunt u achteraf de titels bekijken van alle pagina's die u hebt bezocht. Via de titels kunt u de pagina's opnieuw bezoeken.

#### **Let op!**

Als de stroom uitvalt of als de adapter van de Net.Box uit het stopcontact is geweest, worden de titels van de bezochte pagina's gewist. Om deze reden is het verstandig om de Net.Box altijd aangesloten te houden op het stopcontact.

#### **Bezochte pagina's opnieuw bezoeken**

- 1 Steek de smart card in de kaartopening.
- 2 Druk op Guide.
- > Op het beeldscherm verschijnt de menubalk.
- 3 Blader met de joystick naar is en druk op de groene knop.
- > U komt in het scherm **Favoriete pagina's**.
- 4 Klik op **Bezochte pagina's**.
- > U komt in het scherm **Bezochte pagina's**. In dit scherm staan de titels van de pagina's die u hebt bezocht. Bovenaan staat de titel van de laatste pagina die u hebt bezocht.
- 5 Klik op de gewenste titel om de titel opnieuw te bezoeken.
- > Het Net of Internet start op.

#### **5.6 Wisselen tussen Het Net en Internet**

Als u de Net.Box hebt opgestart met de smart card van Het Net, kunt u geen gebruik maken van Internet. Als u toch wilt internetten, kunt u de Net.Box opnieuw opstarten met een smart card van een Internet service provider of Internet handmatig installeren (zie paragraaf 7.9, Internet handmatig installeren). Vervolgens kunt u wisselen tussen Het Net en Internet via het menu  $\mathcal{F}$ .

- 1 Druk op Guide.
- > Op het beeldscherm verschijnt de menubalk.
- 2 Blader met de joystick naar  $\mathcal{L}$  en druk op de groene knop.
- > U komt in het scherm **Instellingen wijzigen**.
- 3 Klik op het tekstvak achter **Internet provider**.
- > Blader met de joystick naar de gewenste Internet service provider en druk op de groene knop.
- 4 Klik op **OK**.
- > De Internet service provider is ingesteld. Als u opnieuw gebruik wilt maken van Het Net, kunt u op dezelfde manier Het Net instellen.

### **6 E-mail**

E-mail is de afkorting van electronic mail. Dit betekent elektronische post. Met e-mail kunt u wereldwijd berichten versturen via Het Net of Internet.

Om gebruik te kunnen maken van e-mail, hebt u een e-mailadres nodig. Een e-mailadres is een persoonlijk adres voor het ontvangen en versturen van elektronische post. U kunt een e-mailadres aanvragen via Het Net of via een Internet service provider.

#### **6.1 E-mail aanvragen**

#### **E-mail aanvragen via Het Net**

Om e-mail aan te vragen via Het Net hebt u een acceptatiecode nodig. Uw persoonlijke acceptatiecode staat op de briefkaart in de meegeleverde folder van Het Net. Als u niet meer over deze folder beschikt, kunt u een nieuwe folder aanvragen via de Klantenservice Consumenten, telefoonnummer 0800-0402 (gratis) of de Klantenservice Zakelijke Markt, telefoonnummer 0800-0403 (gratis).

- 1 Steek de smart card in de kaartopening.
- 2 Druk op Guide.
- > Op het beeldscherm verschijnt de menubalk.
- 3 Blader met de joystick naar  $\mathbb B$  en druk op de groene knop.
- > U komt in het beginscherm van Het Net.
- 4 Volg verder de instructies in het scherm.

#### **E-mail aanvragen via een Internet service provider**

Raadpleeg voor het aanvragen van e-mail via een Internet service provider de informatie van de betreffende Internet service provider, bijvoorbeeld World Access.

Als u al een e-mailadres hebt bij een Internet service provider, kunt u uw e-mailgegevens handmatig instellen (zie paragraaf 6.7, E-mail handmatig installeren).

#### **6.2 E-mail versturen**

#### **E-mailadressen**

Om via e-mail een bericht te kunnen versturen, hebt u het e-mailadres nodig van degene aan wie u het bericht wilt sturen. E-mailadressen zijn te herkennen aan het teken @ in het midden van het adres. Dit teken wordt apenstaartje of at (spreek uit: ed) genoemd. Links van @ staat meestal de naam van de gebruiker en rechts van  $\omega$  staat meestal de naam van de service provider of van het bedrijf van de gebruiker. De GebruikService van Het Net heeft bijvoorbeeld het volgende e-mailadres: GebruikServiceHetNet@hetnet.nl.

Als u niet over het juiste e-mailadres beschikt, kunt u het adres opzoeken in de e-mailgids van Het Net (zie paragraaf 6.6, E-mailadressen opzoeken op Het Net).

#### **E-mail versturen**

Het is verstandig om Het Net of Internet te beëindigen voordat u een bericht gaat typen. Dit bespaart telefoonkosten.

- 1 Steek de smart card in de kaartopening.
- 2 Druk op Guide.
- > Op het beeldscherm verschijnt de menubalk.
- 3 Blader met de joystick naar **is** en druk op de groene knop.
- > U komt in het scherm **E-mail**.
- 4 Klik op **Bericht opstellen**.
- > U komt in het scherm **Bericht opstellen**.
- 5 U hebt 2 mogelijkheden:
	- Klik op **Adresboek** als u een bericht wilt versturen naar een adres uit het adresboek (zie ook paragraaf 6.4, E-mailadressen opslaan in adresboek).
	- Klik op het tekstvak achter **Aan:** als u een bericht wilt versturen naar een adres dat niet in het adresboek staat. Typ vervolgens het gewenste e-mailadres in. Typ nooit een punt achter het adres!
- 6 Klik op **+ Tekst** om het bericht te typen.
- 7 U hebt de volgende extra mogelijkheden:
	- Klik op het tekstvak achter **Onderwerp:** als u aan het bericht een titel wilt toevoegen. Typ vervolgens de titel in.
	- Klik op **+ Link** als u aan het bericht de titel van een gemarkeerde of bezochte pagina wilt toevoegen (zie ook paragraaf 5.4, Favoriete pagina's markeren, en paragraaf 5.5, Titels van bezochte pagina's bekijken).

Selecteer vervolgens de gewenste titel. In het beeldscherm verschijnt dan  $\mathbb{G}$ .

- Klik op **+ Stembericht** als u aan het bericht een stembericht wilt toevoegen (zie ook hieronder, bij Gesproken e-mail versturen).
- 8 Klik op **Versturen** om het bericht te versturen.
- > Het Net of Internet start op. Het bericht wordt verstuurd.
- 9 Wacht totdat u terugkeert in het scherm **E-mail**.

#### **Gesproken e-mail versturen**

Met de Net.Box kunt u ook gesproken berichten versturen. Geadresseerden kunnen uw gesproken stemberichten alleen beluisteren wanneer zij beschikken over een geluidskaart en een luidspreker.

- 1 Steek de smart card in de kaartopening.
- 2 Druk op Guide.
- > Op het beeldscherm verschijnt de menubalk.
- 3 Blader met de joystick naar **et en druk op de groene knop.**
- > U komt in het scherm **E-mail**.
- 4 Klik op **Bericht opstellen**.
- > U komt in het scherm **Bericht opstellen**.
- 5 Typ het gewenste adres in of selecteer een adres uit het adresboek.
- 6 Klik op **+ Stembericht**.
- > Onder de informatiebalk op het beeldscherm verschijnt de opnamebalk (zie afbeelding 16).
- 7 Klik op  $\infty$  om het opnemen te starten.
- > In de informatiebalk verschijnt een zwart balkje.
- 8 Spreek uw bericht in in de microfoon aan de voorkant van de Net.Box. In de informatiebalk staat een aanduiding van de resterende opnametijd.
- 9 Klik op  $\infty$  om het opnemen te stoppen.
- 10 U hebt de volgende mogelijkheden:
- Klik op  $\infty$  als u de opname wilt beluisteren.
- Klik op  $\infty$  als u de opname opnieuw wilt inspreken. De eerste opname wordt dan automatisch gewist.
- 11 Klik op  $\odot$  om de opname toe te voegen aan uw e-mailbericht.
- > Op het beeldscherm verschijnt  $\mathbb{R}$ . Dit betekent dat aan het bericht een stembericht is toegevoegd.
- 12 Klik op **Versturen** om het bericht te versturen.
- > Het Net of Internet start op. Het bericht wordt verstuurd.

13 Wacht totdat u terugkeert in het scherm **E-mail**.

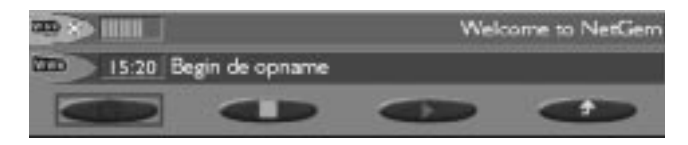

Afbeelding 16: Informatiebalk en opnamebalk.

#### **Betekenis symbolen**

- Resterende opnametijd. Als het tekstvak helemaal gevuld is  $III$ met zwarte balkjes, is de opnametijd verstreken. Als het tekstvak helemaal gevuld is met gele balkjes, is een stembericht opgenomen.
- $\circledcirc$  Opname starten.
- **Opname stoppen.**
- **Opname beluisteren.**
- Opname toevoegen aan e-mail.

#### **6.3 E-mail ontvangen**

Als iemand u een e-mailbericht stuurt, wordt dat bericht opgeslagen in een persoonlijke postbus op Het Net of Internet. Voordat u het bericht kunt bekijken, moet u het eerst ophalen van Het Net of Internet.

Terwijl u verbinding heeft met het Net of Internet, controleert de Net.Box om de 5 minuten of er nieuwe berichten zijn gearriveerd in uw e-mailpostbus.

Als uw e-mailpostbus een of meer nieuwe berichten bevat, gaat het oranje controlelampje  $\boxdot$  branden en verschijnt op de menubalk bij  $\blacksquare$  het teken  $\heartsuit$  (zie afbeelding 17).

U kunt ook gelijk controleren of er nieuwe e-mailberichten voor u zijn. Zie dan hierna bij E-mailberichten ophalen.

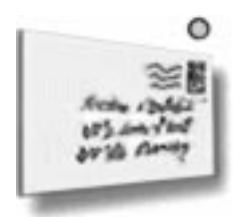

Afbeelding 17: De e-mailpostbus bevat een of meer nieuwe berichten.

#### **E-mailberichten ophalen**

- 1 Steek de smart card in de kaartopening.
- 2 Druk op Guide.
- > Op het beeldscherm verschijnt de menubalk.
- 3 Blader met de joystick naar **en druk op de groene knop.**
- > U komt in het scherm **E-mail**.
- 4 Klik op **E-mail ophalen**.
- > Het Net of Internet start op. De titels van de berichten worden opgehaald van Het Net of Internet.
- > De titels van de nieuwe berichten verschijnen in het overzicht van de berichten aan de onderkant van het scherm. Bovenaan staat het laatste e-mailbericht dat u hebt ontvangen, met de afzender en de titel van het bericht en de datum en de tijd waarop het bericht is verstuurd. Als voor het bericht  $\circ$  staat, is het een nieuw bericht. Nieuwe e-mailberichten zijn berichten die u nog niet hebt bekeken. Zie voor het bekijken van de berichten hieronder, bij E-mailberichten bekijken, beantwoorden en wissen.

#### **E-mailberichten bekijken, beantwoorden en wissen**

- 1 Steek de smart card in de kaartopening.
- 2 Druk op Guide.
- > Op het beeldscherm verschijnt de menubalk.
- 3 Blader met de joystick naar **is** en druk op de groene knop.
- > U komt in het scherm **E-mail**. In dit scherm staat het totaal aantal ontvangen e-mailberichten en het aantal nieuwe e-mailberichten.
- 4 Klik op het gewenste bericht.
- > Het Net of Internet start op. De inhoud van het bericht wordt opgehaald van Het Net of Internet.
- > Op het beeldscherm verschijnt de inhoud van het bericht.
- 5 U hebt de volgende mogelijkheden:
	- Klik op  $\triangle$  om het volgende bericht te bekijken.
	- Klik op  $\triangledown$  om het vorige bericht te bekijken.
	- Klik op **Lijst** om terug te keren naar het overzicht van de berichten.
	- Klik op **Antwoorden** om het bericht te beantwoorden.
	- Klik op **Adres opslaan** om het adres van de afzender op te slaan in het adresboek.
	- Klik op **Wissen** om het bericht te wissen.

#### **6.4 E-mailadressen opslaan in adresboek**

Als u regelmatig berichten verstuurt naar een bepaald e-mailadres, is het verstandig om dat adres op te slaan in het adresboek van de Net.Box. U hoeft het e-mailadres dan niet steeds opnieuw in te typen.

#### **E-mailadres opslaan**

- 1 Steek de smart card in de kaartopening.
- 2 Druk op Guide.
- > Op het beeldscherm verschijnt de menubalk.
- 3 Blader met de joystick naar **en druk op de groene knop.**
- > U komt in het scherm **E-mail**.
- 4 Klik op **Adresboek**.
- > U komt in het scherm **Adresboek**.
- 5 Klik op het tekstvak achter **Naam:**.
- 6 Typ de gewenste naam in.
- 7 Klik op het tekstvak achter **Adres:**.
- 8 Typ het gewenste adres in. Typ nooit een punt achter het adres!
- 9 Klik op **Toevoegen**.
- > U keert terug in het scherm **E-mail**. Het e-mailadres is opgeslagen in het adresboek.

#### **Opgeslagen e-mailadres wissen**

- 1 Steek de smart card in de kaartopening.
- 2 Druk op Guide.
- > Op het beeldscherm verschijnt de menubalk.
- 3 Blader met de joystick naar **et en druk op de groene knop.**
- > U komt in het scherm **E-mail**.
- 4 Klik op **Adresboek**.
- > U komt in het scherm **Adresboek**.
- 5 Klik op **Kiezen** om het gewenste adres te selecteren.
- > Op het beeldscherm verschijnen de namen uit het adresboek.
- 6 Klik op de gewenste naam.
- > In het tekstvak achter **Adres:** verschijnt het e-mailadres. In het tekstvak achter **Naam:** verschijnt de bijbehorende naam.
- 7 Klik op **Wissen**.
- > Het e-mailadres is gewist uit het adresboek. U keert automatisch terug in het scherm **E-mail**.

#### **Opgeslagen e-mailadres wijzigen**

- 1 Steek de smart card in de kaartopening.
- 2 Druk op Guide.
- > Op het beeldscherm verschijnt de menubalk.
- 3 Blader met de joystick naar **en druk op de groene knop.**
- > U komt in het scherm **E-mail**.
- 4 Klik op **Adresboek**.
- > U komt in het scherm **Adresboek**.
- 5 Klik op **Kiezen** om het gewenste adres te selecteren.
- > Op het beeldscherm verschijnen de namen uit het adresboek.
- 6 Klik op de gewenste naam.
- > In het tekstvak achter **Adres:** verschijnt het e-mailadres. In het tekstvak achter **Naam:** verschijnt de bijbehorende naam.
- 7 U hebt de volgende mogelijkheden:
	- Klik op het tekstvak achter **Naam:** om de naam te wijzigen.
	- Klik op het tekstvak achter **Adres:** om de naam te wijzigen.
- 8 Klik op **Toevoegen** om de nieuwe gegevens op te slaan.
- > Het nieuwe e-mailadres is opgeslagen. Het oude adres blijft ook opgeslagen! Zie voor het wissen van het oude adres op de vorige pagina, bij Opgeslagen e-mailadres wissen. U keert automatisch terug in het scherm **E-mail**.

#### **6.5 E-mailinstellingen wijzigen**

U kunt een aantal e-mailinstellingen wijzigen. In de standaardinstelling kunt u alleen e-mail versturen en ontvangen wanneer de smart card in de kaartopening is gestoken. Als u de smart card altijd bij u draagt, kunt u met deze instelling voorkomen dat uw huisgenoten gebruik maken van e-mail. U kunt ook instellen dat altijd van e-mail gebruik gemaakt kan worden, ook wanneer de smart card niet in de kaartopening steekt. Het wijzigen van de e-mailinstellingen blijft alleen mogelijk met de smart card. U kunt ook een tijdstip instellen waarop de ontvangen e-mailberichten moeten worden opgehaald. Nieuwe e-mailberichten worden dan elke dag op hetzelfde tijdstip opgehaald van Het Net of Internet.

- 1 Steek de smart card in de kaartopening.
- 2 Druk op Guide.
- > Op het beeldscherm verschijnt de menubalk.
- 3 Blader met de joystick naar **et en druk op de groene knop.**
- > U komt in het scherm **E-mail**.
- 4 Klik op **Instellen**.
- > U komt in het scherm **E-mail instellen**.
- 5 U hebt de volgende mogelijkheden:
	- Klik op het tekstvak achter **Tijdstip voor ophalen berichten:** als u wilt instellen dat uw e-mailberichten dagelijks moeten worden opgehaald.
	- Klik op **Altijd** achter het tekstvak **Toegang tot e-mail** als u wilt dat e-mail versturen en ontvangen ook mogelijk is wanneer de smart card niet in de kaartopening zit.
- 6 Klik op **OK**.
- > De instellingen zijn gewijzigd. U keert terug naar het scherm **E-mail**.

#### **6.6 E-mailadressen opzoeken op Het Net**

Als u via Het Net een e-mailabonnement hebt genomen, kunt u worden opgenomen in de e-mailgids van Het Net. Dit is een soort telefoonboek. U kunt adressen van de e-mailgids opzoeken via de beginpagina van Het Net.

- 1 Steek de smart card in de kaartopening.
- 2 Druk op Guide.
- > Op het beeldscherm verschijnt de menubalk.
- 3 Blader met de joystick naar  $\mathbb B$  en druk op de groene knop.
- > U komt in het beginscherm van Het Net.
- 4 Volg verder de instructies in het scherm.

#### **6.7 E-mail handmatig installeren**

Als u al een e-mailadres hebt bij een Internet service provider, kunt u uw e-mailgegevens handmatig instellen.

- 1 Steek de smart card in de kaartopening.
- 2 Druk op Guide.
- > Op het beeldscherm verschijnt de menubalk.
- 3 Blader met de joystick naar **is** en druk op de groene knop.
- > U komt in het scherm **E-mail**.
- 4 Klik op **Instellen**.
- > U komt in het scherm **E-mail instellen**.
- 5 Klik op het tekstvak achter **E-mailadres:** en typ uw e-mailadres in.
- 6 Klik op het tekstvak achter **Gebruikersnaam:** en typ uw gebruikersnaam (user name) in.
- 7 Klik op het tekstvak achter **Wachtwoord:** en typ uw wachtwoord (password) in.
- 8 U hebt de volgende mogelijkheden:
	- Klik op het tekstvak achter **Tijdstip voor ophalen berichten:** als u wilt instellen dat uw e-mailberichten dagelijks moeten worden opgehaald.
	- Klik op **Altijd** achter het tekstvak **Toegang tot e-mail** als u wilt dat e-mail versturen en ontvangen ook mogelijk is wanneer de smart card niet in de kaartopening zit.
- 9 Klik op **OK**.
- > Uw e-mailgegevens zijn ingesteld. U keert terug naar het scherm **E-mail**.

### **7 Instellingen wijzigen**

Sommige instellingen van de Net.Box kunt u wijzigen via het menu Instellingen wijzigen. U kunt bijvoorbeeld instellen dat het alleen mogelijk is om te internetten wanneer de smart card in de kaartopening steekt. Als u de smart card altijd bij u draagt, kunt u op deze manier voorkomen dat uw huisgenoten gebruik maken van Het Net of Internet.

De instellingen van de Net.Box kunnen alleen worden gewijzigd wanneer de smart card in de kaartopening steekt.

#### **7.1 Inbelnummer wijzigen**

Op de smart card van uw service provider staat een inbelnummer geprogrammeerd. Dit is het telefoonnummer dat gebeld wordt op het moment dat u Het Net of Internet opstart. Tijdens het internetten maakt u alleen telefoonkosten naar het geprogrammeerde inbelnummer.

Als uw service provider over meer inbelnummers beschikt, kunt u een ander inbelnummer selecteren. Het is verstandig om een inbelnummer te selecteren van een plaats die dicht bij u in de buurt ligt.

- 1 Steek de smart card in de kaartopening.
- 2 Druk op Guide.
- > Op het beeldscherm verschijnt de menubalk.
- 3 Blader met de joystick naar  $\mathcal{L}$  en druk op de groene knop.
- > U komt in het scherm **Instellingen wijzigen**.
- 4 Klik op **Instellen** achter het tekstvak **Internet provider**.
- > U komt in het scherm **Internet provider instellen**.
- 5 Klik op **Andere nummers**.
- > U komt in het scherm **Inbelnummer selecteren**.
- 6 Selecteer het gewenste inbelnummer en klik op **OK**.
- > U komt in het scherm **Internet provider instellen**.
- 7 Klik op **OK**.
- > U komt in het scherm **Instellingen wijzigen**.
- 8 Klik op **OK**.
- > Het inbelnummer is gewijzigd.

### **7.2 Andere beginpagina instellen**

Als u op  $\overline{B}$  klikt, komt u in de standaardinstelling op de beginpagina van Het Net of op de homepage van uw service provider. In plaats hiervan kunt u een andere beginpagina instellen.

- 1 Steek de smart card in de kaartopening.
- 2 Druk op Guide.
- > Op het beeldscherm verschijnt de menubalk.
- 3 Blader met de joystick naar  $\mathcal{F}$  en druk op de groene knop.
- > U komt in het scherm **Instellingen wijzigen**.
- 4 Klik op **Instellen** achter het tekstvak **Internet provider**.
- > U komt in het scherm **Internet provider instellen**.
- 5 Klik op het tekstvak achter **Beginpagina:** en typ het adres van de gewenste pagina in. Typ in dit geval ook de aanduiding http:// voor het adres!
- 6 Klik op **OK**.
- > U komt in het scherm **Instellingen wijzigen**.
- 7 Klik op **OK**.
- > De beginpagina is gewijzigd.

#### **Let op!**

Als u een andere beginpagina instelt, geldt deze beginpagina alleen voor de geselecteerde Internet provider. U kunt dus bijvoorbeeld voor Het Net een andere beginpagina instellen dan voor Internet.

#### **7.3 Internetten zonder smart card toestaan**

In de standaardinstelling kunt u alleen gebruik maken van Het Net of Internet wanneer de smart card in de kaartopening steekt. Als u de smart card altijd bij u draagt, kunt u met deze instelling voorkomen dat uw huisgenoten gebruik maken van de Net.Box. U kunt ook instellen dat altijd van de Net.Box gebruik gemaakt kan worden, ook wanneer de smart card niet in de kaartopening steekt. Het wijzigen van de instellingen blijft alleen mogelijk met de smart card.

- 1 Steek de smart card in de kaartopening.
- 2 Druk op Guide.
- > Op het beeldscherm verschijnt de menubalk.
- 3 Blader met de joystick naar  $\mathcal{F}$  en druk op de groene knop.
- > U komt in het scherm **Instellingen wijzigen**.
- 4 Klik op **Instellen** achter het tekstvak **Internet provider**.
- > U komt in het scherm **Internet provider instellen**.
- 5 Klik op **Altijd** achter het tekstvak **De verbinding is toegestaan** als u via  $\mathbb H$  wilt kunnen zoeken zonder dat de smart card in de kaartopening steekt.
- 6 Klik op **OK**.
- > U komt in het scherm **Instellingen wijzigen**.
- 7 Klik op **OK**.
- > De instelling is gewijzigd.

#### **7.4 Zoeken zonder smart card toestaan**

In de standaardinstelling kunt u alleen zoeken op adres en op trefwoord wanneer de smart card in de kaartopening steekt.

U kunt ook instellen dat altijd gezocht kan worden op adres en trefwoord, ook wanneer de smart card niet in de kaartopening steekt. Het wijzigen van de instellingen blijft alleen mogelijk met de smart card.

- 1 Steek de smart card in de kaartopening.
- 2 Druk op Guide.
- > Op het beeldscherm verschijnt de menubalk.
- 3 Blader met de joystick naar  $\mathcal{L}$  en druk op de groene knop.
- > U komt in het scherm **Instellingen wijzigen**.
- 4 Klik op **Instellen** achter **Zoeken**.
- > U komt in het scherm **Zoeken zonder smart card**.
- 5 U hebt de volgende mogelijkheden:
	- Klik op **Altijd** achter het tekstvak **Toegang tot zoeken op adres** als u via wilt kunnen zoeken zonder dat de smart card in de kaartopening steekt.
	- Klik op **Altijd** achter het tekstvak **Toegang tot zoeken op tref**woord als u via  $\mathcal{T}$  wilt kunnen zoeken zonder dat de smart card in de kaartopening steekt.
- 6 Klik op **OK**.
- > U komt in het scherm **Instellingen wijzigen**.
- 7 Klik op **OK**.
- > De instelling is gewijzigd.

#### **7.5 Hyperlinks onderstrepen**

In de standaardinstelling kunt u hyperlinks herkennen doordat deze oplichten. U kunt ook instellen dat hyperlinks niet alleen oplichten, maar ook onderstreept worden.

- 1 Steek de smart card in de kaartopening.
- 2 Druk op Guide.
- > Op het beeldscherm verschijnt de menubalk.
- 3 Blader met de joystick naar  $\mathcal{L}$  en druk op de groene knop.
- > U komt in het scherm **Instellingen wijzigen**.
- 4 Klik op **Instellen** achter **Net.Box**.
- > U komt in het scherm **Net.Box instellen**.
- 5 Klik op het vakje achter **Hyperlinks onderstrepen:**.
- $>$  In het vakje verschijnt het teken  $\checkmark$ .
- 6 Klik op **OK**.
- > U komt in het scherm **Instellingen wijzigen**.
- 7 Klik op **OK**.
- > De hyperlinks worden onderstreept.

#### **7.6 Lettergrootte wijzigen**

U kunt de grootte van de letters op het beeldscherm aanpassen. De standaardlettergrootte is middel. U kunt deze lettergrootte wijzigen in klein, groot en zeer groot.

- 1 Steek de smart card in de kaartopening.
- 2 Druk op Guide.
- > Op het beeldscherm verschijnt de menubalk.
- 3 Blader met de joystick naar  $\mathcal{F}$  en druk op de groene knop.
- > U komt in het scherm **Instellingen wijzigen**.
- 4 Klik op **Instellen** achter **Net.Box**.
- > U komt in het scherm **Net.Box instellen**.
- 5 Klik op het gewenste vakje achter **Lettergrootte**. U kunt kiezen uit klein, middel, groot en zeer groot. De standaardinstelling is middel.
- 6 In het vakje verschijnt het teken  $\checkmark$ .
- 7 Klik op **OK**.
- > U komt in het scherm **Instellingen wijzigen**.
- 8 Klik op **OK**.
- > De lettergrootte is gewijzigd.

#### **7.7 Verbindingstijd in menubalk**

In de standaardinstelling staat in de menubalk het aantal minuten en seconden dat u verbinding hebt met Het Net of Internet. U kunt de Net.Box zo instellen dat de verbindingstijd niet zichtbaar is.

- 1 Steek de smart card in de kaartopening.
- 2 Druk op Guide.
- > Op het beeldscherm verschijnt de menubalk.
- 3 Blader met de joystick naar  $\mathcal{F}$  en druk op de groene knop.
- > U komt in het scherm **Instellingen wijzigen**.
- 4 Klik op **Instellen** achter **Net.Box**.
- > U komt in het scherm **Net.Box instellen**.
- 5 Klik op het vakje achter **Verbindingstijd in menubalk:**.
- $\leq$  Het teken  $\checkmark$  verdwijnt uit het vakje.
- 6 Klik op **OK**.
- > U komt in het scherm **Instellingen wijzigen**.
- 7 Klik op **OK**.
- > De verbindingstijd is niet zichtbaar in de menubalk.

#### **7.8 Verbreektijd instellen**

In de standaardinstelling wordt de verbinding automatisch verbroken als u gedurende 5 minuten op geen enkele knop hebt gedrukt. Op deze manier spaart u telefoonkosten. U kunt de verbreektijd aanpassen.

- 1 Steek de smart card in de kaartopening.
- 2 Druk op Guide.
- > Op het beeldscherm verschijnt de menubalk.
- 3 Blader met de joystick naar  $\mathcal{L}$  en druk op de groene knop.
- > U komt in het scherm **Instellingen wijzigen**.
- 4 Klik op **Instellen** achter **Net.Box**.
- > U komt in het scherm **Net.Box instellen**.
- 5 Klik op het tekstvak achter **Verbreektijd** en typ de gewenste verbreektijd in in seconden. De standaardverbreektijd is 300 seconden (5 minuten).
- 6 Klik op **OK**.
- > U komt in het scherm **Instellingen wijzigen**.
- 7 Klik op **OK**.
- > De verbreektijd is gewijzigd.

#### **7.9 Internet handmatig installeren**

Als u al een abonnement hebt bij een Internet service provider, kunt u de gegevens van uw Internet service provider handmatig instellen.

- 1 Steek de smart card in de kaartopening.
- 2 Druk op Guide.
- > Op het beeldscherm verschijnt de menubalk.
- 3 Blader met de joystick naar  $\mathcal{F}$  en druk op de groene knop.
- > U komt in het scherm **Instellingen wijzigen**.
- 4 Klik op het tekstvak achter **Internet provider**.
- 5 Blader met de joystick naar **Your ISP**.
- 6 Klik op **Instellen** achter **Your ISP**.
- > U komt in het scherm **Internet provider instellen**.
- 7 Klik op het tekstvak achter **Internet provider:** en typ de naam van uw Internet service provider in.
- 8 Klik op het tekstvak achter **Gebruikersnaam:** en typ uw gebruikersnaam (user name) in.
- 9 Klik op het tekstvak achter **Wachtwoord:** en typ uw wachtwoord (password) in.
- 10 Klik op het tekstvak achter **Inbelnummer:** en typ uw inbelnummer in.
- 11 Klik op het tekstvak achter **Beginpagina:** en typ de gewenste beginpagina in (zie ook paragraaf 7.2, Andere beginpagina instellen). Typ in dit geval ook de aanduiding http:// voor het adres.
- 12 Klik op het tekstvak achter **DNS1:** en typ uw DNS1-nummer in.
- 13 Klik op het tekstvak achter **DNS2:** en typ uw DNS2-nummer in.
- 14 Klik op **OK**.
- > U komt in het scherm **Instellingen wijzigen**. In het tekstvak achter **Internet provider** staat de naam van uw service provider.
- 15 U hebt 2 mogelijkheden:
	- Klik op **Instellen** achter het tekstvak **E-mail** als u ook een e-mailadres wilt instellen. Zie voor het instellen van een emailadres paragraaf 6.4, E-mailadressen opslaan in adresboek.
	- Klik op **OK** als u geen e-mailadres wilt instellen.

### **8 Meer apparatuur in huis**

#### **8.1 Andere televisieapparatuur aansluiten**

Als u gebruik maakt van een videorecorder of een satellietdecoder, kunt u deze op aansluiten op het aansluitpunt **Aux.** van de Net.Box (zie afbeelding 18).

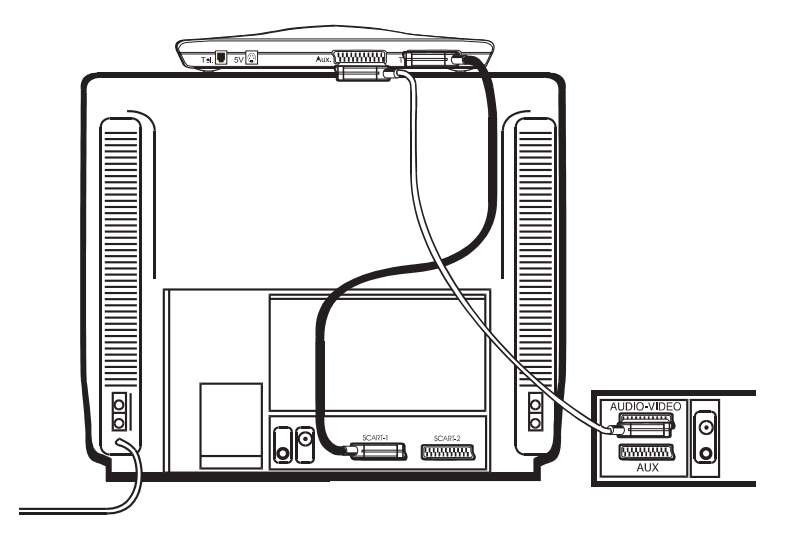

Afbeelding 18: Andere televisieapparatuur aansluiten.

Als uw televisie over 2 scartaansluitingen beschikt, kunt u de scartkabel van uw video of decoder ook in de tweede scartaansluiting steken. Dit werkt echter alleen wanneer uw televisie automatisch kan omschakelen naar de tweede scartaansluiting. Raadpleeg voor meer informatie de gebruiksaanwijzing van uw televisie.

#### **8.2 Andere telecommunicatieapparatuur aansluiten**

Naast uw Net.Box en uw telefoontoestel kunt u nog andere toestellen aansluiten op het telefoonstopcontact, bijvoorbeeld een antwoordapparaat. Op het telefoonstopcontact van de buitenlijn kunt u een beperkt aantal toestellen aansluiten. Op de onderkant van de toestellen vindt u een blauwe sticker. Op deze sticker staat de aansluitfactor van dat toestel. De Net.Box heeft aansluitfactor 1,0.

De aansluitfactoren van de toestellen en apparaten die op de buitenlijn zijn aangesloten, mogen bij elkaar opgeteld niet hoger zijn dan 5. Dit is het aansluitmaximum van de buitenlijn. Als het aansluitmaximum hoger is dan 5, is het mogelijk dat van een of meer toestellen het belsignaal niet meer functioneert. Dit probleem kunt u oplossen met een huiscentrale van KPN Telecom.

#### **8.3 Instellen op huis- of bedrijfscentrale**

Als het telefoonstopcontact van de Net.Box is aangesloten op een huis- of bedrijfscentrale, moet u de Net.Box instellen op huis- of bedrijfcentrale. Het telefoonstopcontact is aangesloten op een huis- of bedrijfscentrale als u voor een telefoonnummer altijd eerst het nummer van de buitenlijn moet intoetsen. Het nummer van de buitenlijn is meestal 0.

U kunt de Net.Box instellen op huis- of bedrijfscentrale door het nummer van de buitenlijn en een kiestoonpauze in te stellen. Als u dit niet doet, kan het gebeuren dat de Net.Box niet functioneert.

- 1 Steek de smart card in de kaartopening.
- 2 Druk op Guide.
- > Op het beeldscherm verschijnt de menubalk.
- 3 Blader met de joystick naar saar en druk op de groene knop.
- > U komt in het scherm **Instellingen wijzigen**.
- 4 Klik op **Instellen** achter het tekstvak **Internet provider**.
- > U komt in het scherm **Internet provider instellen**.
- 5 Klik op het tekstvak achter **Nummer van buitenlijn:**.
- 6 Typ het nummer van de buitenlijn in (meestal 0) en een komma. Met de komma voert u een kiestoonpauze in.
- 7 Klik op **OK**.
- > U komt in het scherm **Instellingen wijzigen**.
- 8 Klik op **OK**.
- > De Net.Box is ingesteld op huis- of bedrijfscentrale.

### **9 Tips bij problemen**

#### **9.1 Onderhoud**

U kunt de Net.Box schoonmaken met een enigszins vochtige of anti-statische doek. Gebruik geen wrijfwas of andere chemische middelen, omdat die het materiaal kunnen aantasten.

#### **9.2 Softwareversie Net.Box wijzigen**

Om de Net.Box te laten beschikken over nieuwe mogelijkheden in de toekomst en om eventuele fouten te herstellen, kunt u de software van de Net.Box laten wijzigen. Het wijzigen van software kan automatisch of handmatig gebeuren.

#### **Software automatisch wijzigen**

De software van de Net Box kan automatisch vernieuwd worden. Deze software hoeft u niet apart aan te vragen. Als u een verbinding heeft met Het Net of Internet, controleert de Net.Box of er nieuwe software beschikbaar is. Als dit het geval is, wordt de Net.Box ongeveer 5 minuten nadat u contact heeft gemaakt van nieuwe software voorzien. In het algemeen duurt wijzigen van de software ongeveer 30 seconden. Ondertussen kunt u gewoon doorgaan met internetten of e-mailen. Het is echter mogelijk dat het internetten tijdens het wijzigen van de software langszamer gaat.

#### **Software handmatig wijzigen**

U kunt ook zelf kijken of er een nieuwe software beschikbaar is en de Net.Box handmatig van nieuwe software voorzien.

- 1 Steek de smart card in de kaartopening.
- 2 Druk op Guide.
- > Op het beeldscherm verschijnt de menubalk.
- 3 Blader met de joystick naar sa en druk op de groene knop.
- > U komt in het scherm **Instellingen wijzigen**.
- 4 Klik op **Instellen** achter **Net.Box**.
- > U komt in het scherm **Net.Box instellen**.
- 5 Blader met de joystick naar **Bijwerken**.
- 6 Klik op de groene knop van uw afstandsbediening.
- > Als u nog geen verbinding heeft met Het Net of Internet, komt nu de verbinding tot stand en wordt contact gemaakt met de KPN Telecom 'updateserver'. Als er een nieuwe software

beschikbaar is, wordt deze in de Net.Box gezet. Dit duurt ongeveer 30 seconden.

#### **9.3 Problemen oplossen**

Controleer eerst of de handelingen voor het gebruiksklaar maken van de Net.Box correct zijn uitgevoerd.

#### **Problemen, mogelijke oorzaken en oplossingen**

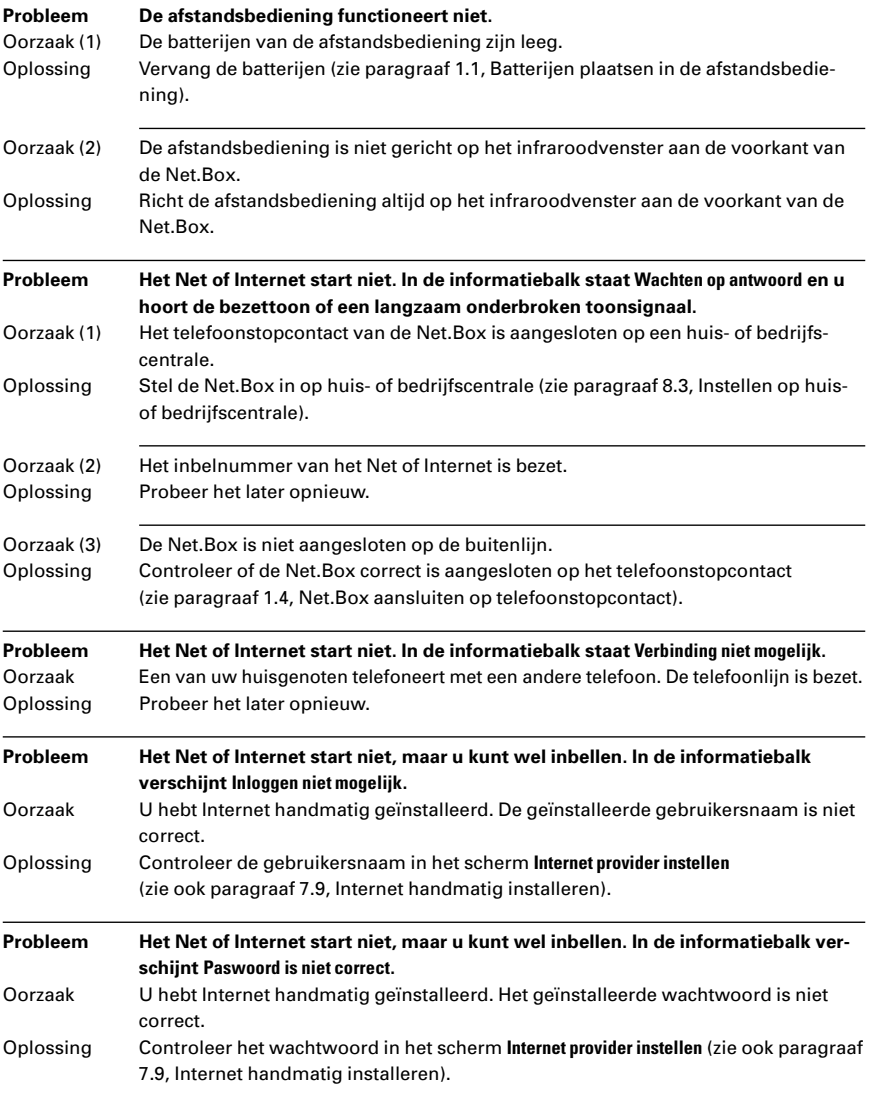

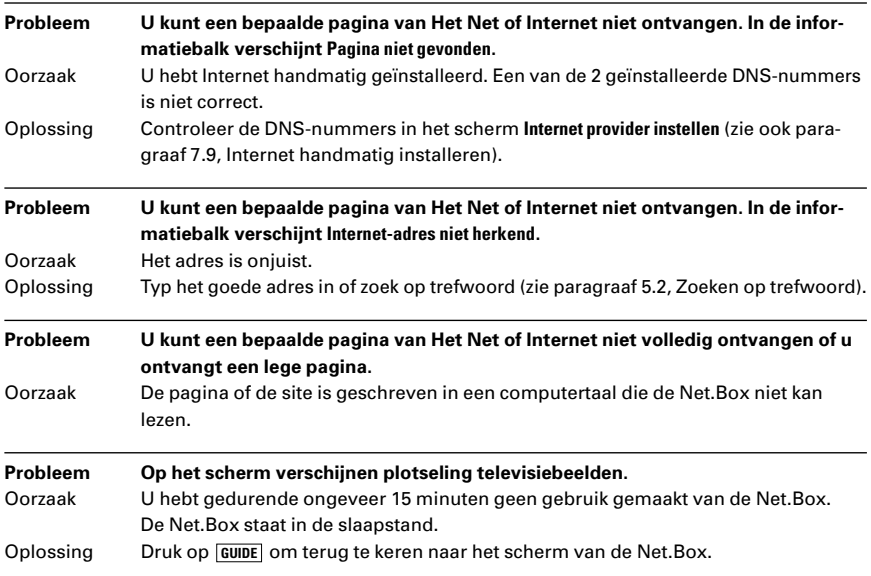

Als u het probleem niet kunt verhelpen, kunt u bellen met de GebruikService van KPN Telecom, telefoonnummer 0900-8642 (niet gratis). U kunt ook met het toestel en de bijbehorende onderdelen naar het verkooppunt gaan. Neem het ingevulde garantiebewijs en de aankoopbon mee als de telefoon nog onder de garantie valt.

Als u door een storing op de buitenlijn niet kunt bellen of gebeld kunt worden, kunt u via een andere telefoonaansluiting bellen met 0800-0407 (gratis) of naar Primafoon gaan.

### **Technische gegevens**

– Aansluitfactor 1,0  $-$  Afmetingen ( $|x b x h$ ) 235 x 157 x 43 mm – Externe voedingsadapter 230 V / 50 Hz, 5 V/ 7,5 W – Flashgeheugen 2 x 1 Mb - Gebruikstemperatuur  $5 - 45$  °C – Gewicht 420 gr – Intern geheugen 4 Mb – Modem 33.600 bps – Stroomverbruik externe adapter Bij gebruik: 4,5 W In slaapstand: 2 W – Video-uitgang PAL

#### **Internetprotocollen**

- PPP
- PAP/CHAP
- Microsoft CHAP
- TCP
- IP
- UDP
- DNS
- HTTP 1.0
- SMTP
- POP3
- Voice e-mail
- SSL 2.0 en 3.0
- Content-ID (cid)
- Daytime protocol
- Time protocol
- HTTP Cookies alleen in RAM

#### **Browser**

- HTML 3.2
- JavaScript volgens ECMAScript (ECMA 262)
- 640 x 480 beeldpunten
- 256 kleuren
- Frames

#### **Grafische formaten**

- Gif 87a en 89a, inclusief transparante en geanimeerde gif's
- JPEG Standaard en progressief
- BMP
- XBMP
- AVI Microsoft, RLE en video1

#### **Audioformaten**

- WAV Microsoft ACM en Microsoft
- AU 8 bits, 16 bits en u-law
- AIFF Niet gecompresseerd en 8/16-formaten
- AudioSoft

### **Begrippenlijst**

#### **E-mail**

E-mail is de afkorting van electronic mail en betekent elektronische post: het versturen van berichten via Het Net of Internet.

#### **E-mailadres**

Het persoonlijke adres voor het ontvangen en versturen van elektronische post.

#### **Het Net**

Nederlandstalig netwerk van KPN Telecom waarop bedrijven en instellingen in Nederland diensten en informatie aanbieden.

#### **Homepage**

De eerste pagina van een verzameling pagina's op Het Net of Internet. Meestal geeft de homepage een overzicht van de pagina's die volgen.

#### **Hyperlink**

Het Net en Internet bestaan uit pagina's. Deze pagina's zijn met elkaar verbonden via verwijzingen. De verwijzingen heten hyperlinks of links. Door op een hyperlink te klikken, springt u rechtstreeks naar de pagina waar de link naar verwijst. Een link kan verschillende vormen hebben: bijvoorbeeld een knop, een onderstreept woord of een illustratie.

#### **Inbellen**

Via een telefoonlijn een verbinding tot stand brengen met Het Net of Internet.

#### **Inbelnummer**

Telefoonnummer dat toegang biedt tot Het Net of Internet.

#### **Internet**

Wereldwijd netwerk waarop bedrijven en instellingen diensten en informatie aanbieden.

#### **Internet service provider**

Bedrijf dat een vaste verbinding heeft met Internet en anderen daar tegen betaling gebruik van laat maken.

#### **Klikken**

Een tekst of illustratie selecteren en vervolgens bevestigen. Met de afstandsbediening van de Net.Box kunt u selecteren met de joystick en bevestigen met de groene knop.

**Link** Zie Hyperlink.

#### **Site**

Een verzameling pagina's op Het Net of Internet. Iedere site heeft een eigen homepage. Zie Homepage.

#### **Surfen**

Het opvragen van pagina's bij Het Net of Internet en het via hyperlinks springen van site naar site en van pagina naar pagina. Zie ook Hyperlink en Site.

#### **Web-site**

Zie Site.

#### **World Wide Web**

Onderdeel van Internet waarop bedrijven en instellen diensten en informatie aanbieden.

## **Trefwoordenlijst**

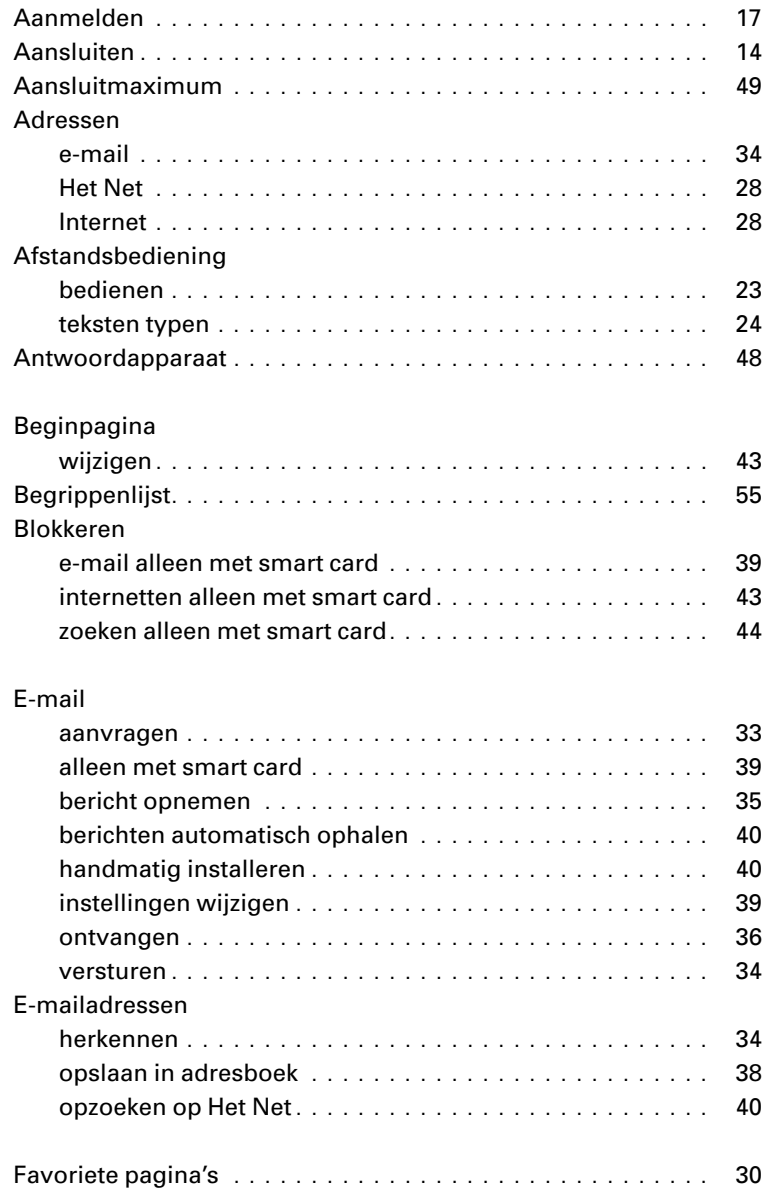

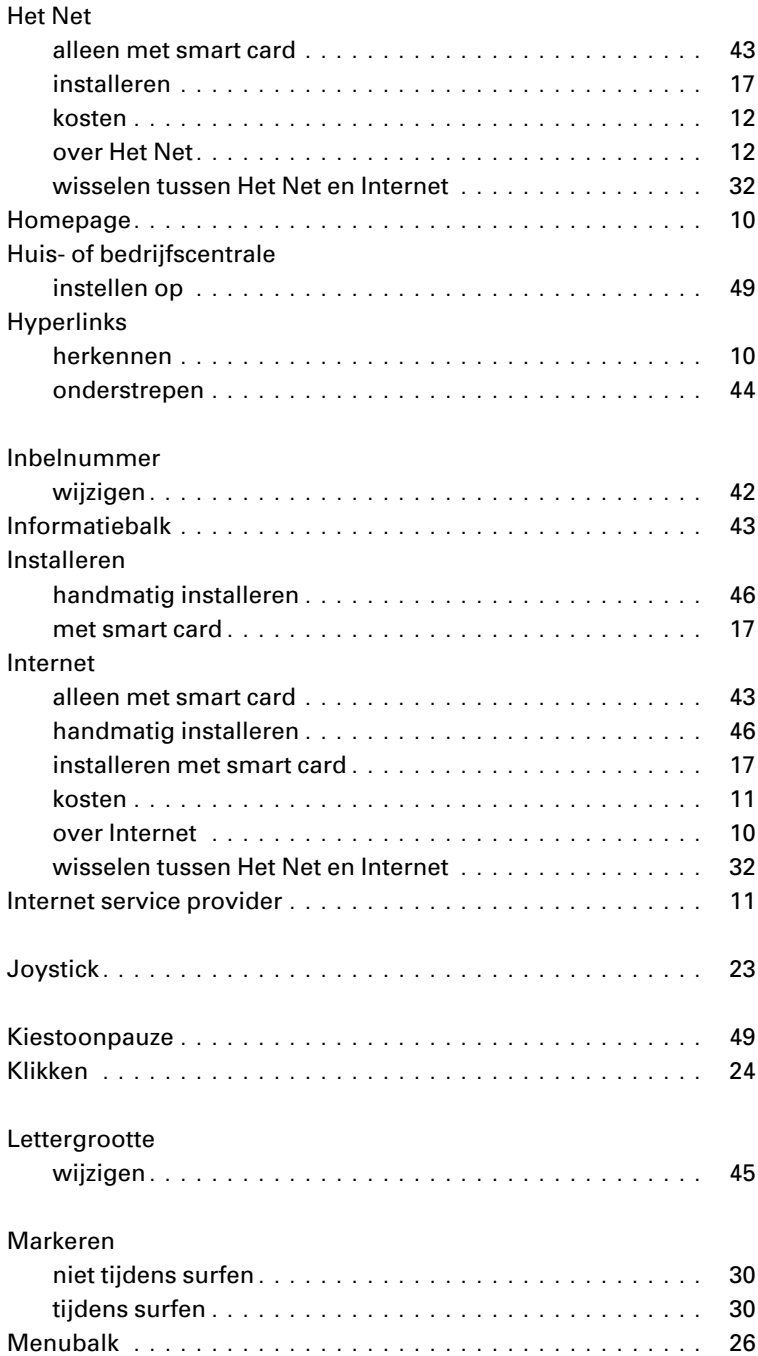

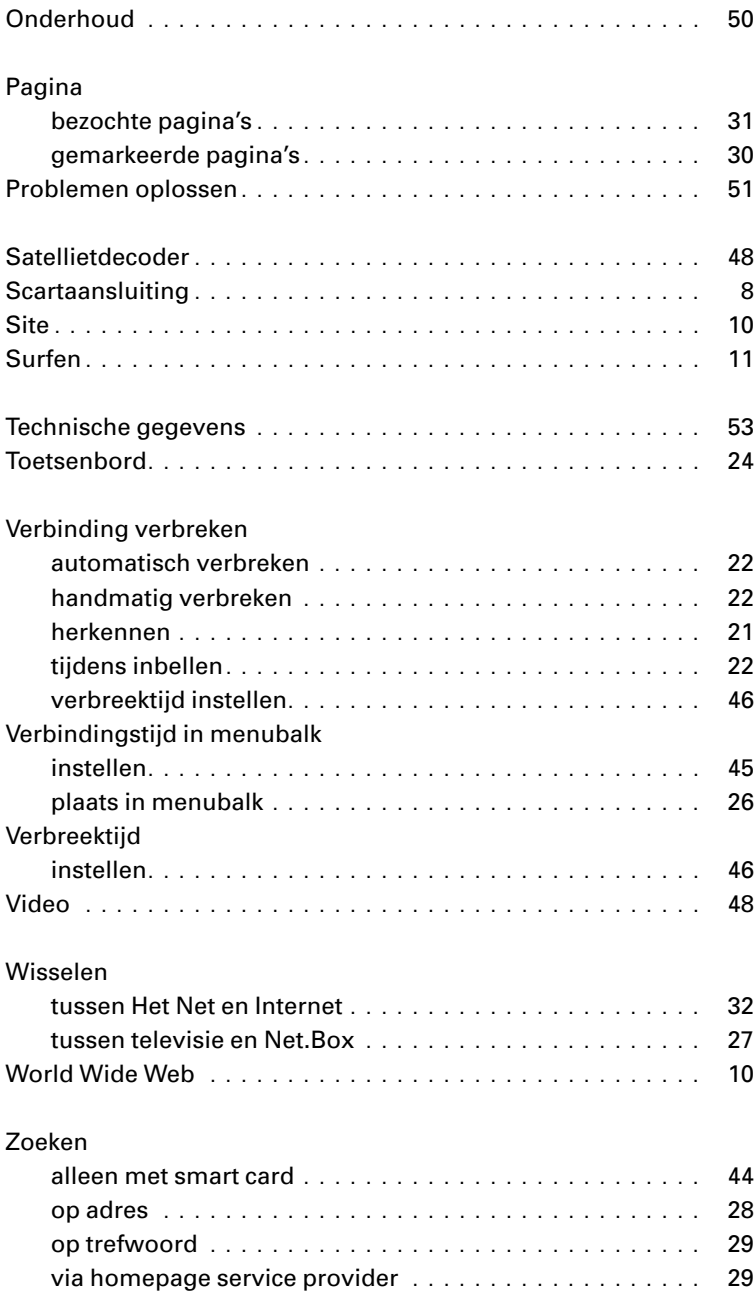